# **USER'S MANUAL**

# **AXIS M32 Series**

AXIS M3203 Fixed Dome Network Camera

AXIS M3203-V Fixed Dome Network Camera

AXIS M3204 Fixed Dome Network Camera

AXIS M3204-V Fixed Dome Network Camera

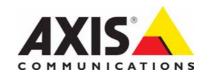

#### Notices

This manual is intended for administrators and users of the AXIS M32 Series Fixed Dome Network Camera, and is applicable for firmware release 5.11 and later. It includes instructions for using and managing the camera on your network. Previous experience of networking will be of use when using this product. Some knowledge of UNIX or Linux-based systems may also be beneficial, for developing shell scripts and applications. Later versions of this document will be posted to the Axis Website, as required. See also the product's online help, available via the Web-based interface.

#### Liability

Every care has been taken in the preparation of this manual. Please inform your local Axis office of any inaccuracies or omissions. Axis Communications AB cannot be held responsible for any technical or typographical errors and reserves the right to make changes to the product and manuals without prior notice. Axis Communications AB makes no warranty of any kind with regard to the material contained within this document, including, but not limited to, the implied warranties of merchantability and fitness for a particular purpose. Axis Communications AB shall not be liable nor responsible for incidental or consequential damages in connection with the furnishing, performance or use of this material.

# **Intellectual Property Rights**

Axis AB has intellectual property rights relating to technology embodied in the product described in this document. In particular, and without limitation, these intellectual property rights may include one or more of the patents listed at http://www.axis.com/patent.htm and one or more additional patents or pending patent applications in the US and other countries.

This product contains licensed third-party software. See the menu item "About" in the product's user interface for more information.

This product contains source code copyright Apple Computer, Inc., under the terms of Apple Public Source License 2.0 (see http://www.opensource.apple.com/apsl/). The source code is available from: http://developer.apple.com/darwin/projects/bonjour/

# **Equipment Modifications**

This equipment must be installed and used in strict accordance with the instructions given in the user documentation. This equipment contains no user-serviceable components. Unauthorized equipment changes or modifications will invalidate all applicable regulatory certifications and approvals.

### **Trademark Acknowledgments**

Apple, Boa, Bonjour, Ethernet, Internet Explorer, Linux, Microsoft, Mozilla, Netscape Navigator, OS/2, Real, QuickTime, UNIX, Windows WWW are registered trademarks of the respective holders. Java and all Java-based trademarks and logos are trademarks or registered trademarks of Sun Microsystems, Inc. in the United States and other countries. Axis Communications AB is independent of Sun Microsystems

UPnP™ is a certification mark of the UPnP™ Implementers Corporation.

Should you require any technical assistance, please contact your Axis reseller. If your questions cannot be answered immediately, your reseller will forward your queries through the appropriate channels to ensure a rapid response. If you are connected to the Internet, you can:

- download user documentation and firmware updates
- find answers to resolved problems in the FAQ database. Search by
- product, category, or phrases
   report problems to Axis support by logging in to your private support
- visit Axis Support at www.axis.com/techsup

# Contents

| Product overview 4                                |
|---------------------------------------------------|
| Key features 4                                    |
| Overview 5                                        |
| Accessing the Camera 7                            |
| Access from a browser                             |
| Setting the root password 8                       |
| Access from the internet 8                        |
| Video Streams 11                                  |
| How to stream H.264                               |
| Motion JPEG                                       |
| Alternative methods of accessing the video stream |
| Video settings 13                                 |
| Video Stream                                      |
| Stream Profiles                                   |
| Overlay Image                                     |
| Privacy mask                                      |
| Live View Config 17                               |
| Layout                                            |
| Pan Tilt Zoom (PTZ)                               |
| Preset Positions                                  |
| Guard Tour                                        |
| Advanced                                          |
| Event Configuration 21                            |
| Event Servers                                     |
| Event Types                                       |
| System Options 27                                 |
| Security - Users                                  |
| Date & Time                                       |
| LED Settings                                      |
| Maintenance                                       |
| Support 33                                        |
| Troubleshooting                                   |
| Checking the Firmware                             |
| Upgrading the Firmware                            |
| Technical Specifications                          |
| General performance considerations                |
| Glossary of Terms                                 |

# **Product overview**

This manual applies to the AXIS M3203/AXIS M3203-V and AXIS M3204/AXIS M3204-V Fixed Dome Network Cameras. The information provided here applies to all models, except where otherwise indicated.

| AXIS M3203   | Tamper-resistant casing       |  |
|--------------|-------------------------------|--|
|              | SVGA resolution               |  |
| AXIS M3203-V | Vandal-resistant casing       |  |
|              | SVGA resolution               |  |
| AXIS M3204   | Tamper-resistant casing       |  |
|              | Megapixel and HDTV resolution |  |
| AXIS M3204-V | Vandal-resistant casing       |  |
|              | Megapixel and HDTV resolution |  |

# Key features

# Superior image quality

AXIS M32 Series offers superior image quality with progressive scan and wide dynamics, providing crisp and clear images of both illuminated and dark areas.

# • Multiple H.264 streams

AXIS M32 Series can provide several independent H.264 streams for different quality needs and bandwidth constraints; e.g. live viewing in highest quality and full frame rate simultaneously with a video stream configured for optimized storage, optionally at a lower resolution or frame rate, or a higher compression level. Motion JPEG images can simultaneously be provided in full frame rate for easy extraction of high-quality still images.

# • Unobtrusive and compact design

The AXIS M32 Series comprises fixed domes specifically adapted for unobtrusive video surveillance in exposed indoor environments.

## • Intelligent video capabilities

AXIS M32 Series Network Camera offers intelligent capabilities such as enhanced video motion detection, and detection of camera tampering attempts like blocking or spray-painting.

#### Megapixel Resolution (AXIS M3204/AXIS M3204-V)

The AXIS M3204/AXIS M3204-V Network Camera offers superior image quality in megapixel resolution with progressive scan, providing crisp and clear images of both illuminated and dark areas.

#### • PoE (Power over Ethernet)

AXIS M32 Series Network Camera can be powered through PoE, which simplifies installation since only one cable is needed for carrying power, as well as video controls.

# **Overview**

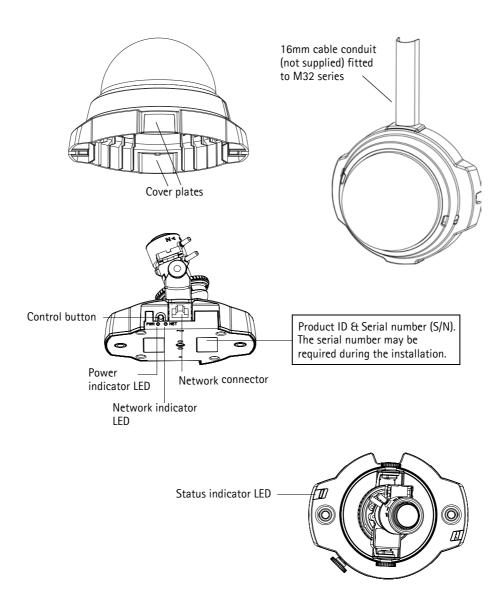

#### **Dimensions**

 $\begin{array}{l} \text{HxWxD} = 94 \times 144 \times 132 \text{mm} \ (3.7" \times 5.7" \times 5.2") \\ \text{AXIS M3203, AXIS M3204: 425 g} \ (0.94 \ \text{lb}) \\ \text{AXIS M3203-V, AXIS M3204-V: 580 g} \ (1.28 \ \text{lb}) \\ \end{array}$ 

**Network Connector** – The camera connects to the network via a standard network connector. Supporting NWay, the camera detects the speed of the local network segment (10BaseT/100BaseTX Ethernet). Supporting PoE (Power over Ethernet), the camera can be powered directly from the network cabling.

**Serial Number Label -** the serial number may be required during installation.

**Control Button** – press this button until the status LED blinks green to install the camera using an AVHS service (see page 29), or the AXIS Internet Dynamic DNS Service described on page 30. To restore the factory default settings using the control button, follow the instructions *Resetting to the Factory Default Settings*, on page 35.

# **LED** indicators

| LED           | Color                                          | Description                                                                                                    |  |
|---------------|------------------------------------------------|----------------------------------------------------------------------------------------------------|--|
| Network Green |                                                | Steady for connection to 100 Mbit/s network. Flashes for network activity.                                                                                                    |  |
|               | Amber                                          | Steady for connection to 10 Mbit/s network. Flashes for network activity.                                                                                                    |  |
|               | Unlit                                          | No connection.                                                                                                    |  |
| Status        | Green Shows steady green for normal operation. |                                                                                                    |  |
|               |                                                | Note: The Status LED can be configured to be unlit during normal operation, or to flash only when the camera is accessed. See the online help files for more information. Go to Setup > System Options > LED settings |  |
|               | Amber                                          | Steady during startup, reset to factory default or when restoring settings.                                                                                                    |  |
|               | Red                                            | Slow flash for failed upgrade.                                                                                                    |  |
| Power         | Green                                          | Normal operation.                                                                                                    |  |
|               | Amber                                          | Flashes green/amber during firmware upgrade.                                                                                                    |  |

# Accessing the Camera

Refer to the installation guide supplied with your product in order to install the AXIS M32 Series network camera.

This network camera can be used with most standard operating systems and browsers. The recommended browser is Microsoft Internet Explorer with Windows, Safari with Macintosh and Firefox with other operating systems. See *Technical Specifications*, on page 40.

#### Notes:

- To view streaming video in Microsoft Internet Explorer, set your browser to allow ActiveX controls and install AXIS Media Control (AMC) on your workstation.
- QuickTime<sup>TM</sup> is also supported for viewing streaming H.264 video.
- If your computer restricts the use of additional software components, the camera can be configured to use a Java applet for viewing Motion JPEG.
- The network camera includes one (1) decoder license for viewing H.264 video streams. This is automatically installed
  with AMC. The administrator can disable the installation of the H.264 decoder, to prevent installation of unlicensed
  copies.

# Access from a browser

- 1. Start a browser (Internet Explorer, Firefox).
- Enter the IP address or host name of the camera in the Location/Address field of your browser.
   To access the camera from a Macintosh computer (Mac OSX), click on the Bonjour tab and select the AXIS M32 Series network camera from the drop-down list.
- 3. If this is the first time you are accessing the camera, see *Access from the internet*, on page 8. Otherwise enter the user name and password, set by the administrator.
- 4. The camera's Live View page appears in your browser.

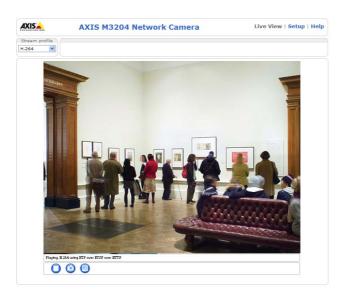

#### Note:

The layout of the Live View page may have been customized to specific requirements. Consequently, some of the examples and functions featured here may differ from those displayed on your own Live View page.

# Setting the root password

- When accessing the camera for the first time, the 'Configure Root Password' dialog appears.
- 2. Enter a password and re-enter to confirm. Click **OK**.
- 3. The 'Enter Network Password' dialog appears. Enter the User name: root
- Enter the password set in step 2, and click OK. If the password is lost, the camera must be reset to the factory default settings. See page 35.

#### Notes:

- The default administrator user name 'root' is permanent and cannot be deleted.
- While setting the root password, click Yes to install the AXIS Media Control (AMC), if you are prompted to. You will need administrator rights on the computer to do

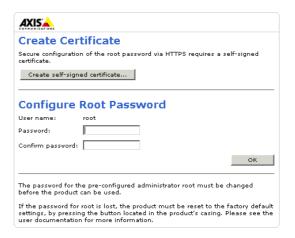

# Access from the internet

Once connected, the camera is accessible on your local network (LAN). To access the camera from the Internet you must configure your broadband router to allow incoming data traffic to the camera. To do this, enable the NAT-traversal feature, which will attempt to automatically configure the router to allow access to the camera. This is enabled from Setup > System Options > Network > TCP/IP Advanced.

For more information, please see *NAT traversal (port mapping) for IPv4*, on page 30. See also the AXIS Internet Dynamic DNS Service at www.axiscam.net For technical notes on this and other topics, visit the Axis Support web at www.axis.com/techsup

# Setting the root password over a secure connection

To gain access to the product, the password for the default administrator user root must be set. This is done in the 'Configure Root Password' dialog, which is displayed when the network camera is accessed for the first time.

To prevent network eavesdropping when setting the root password, this can be done via an encrypted HTTPS connection, which requires an HTTPS certificate (see note below).

To set the password via a standard HTTP connection, enter it directly in the first dialog shown below.

To set the password via an encrypted HTTPS connection, follow these steps:

- 1. Click the Create self-signed certificate button.
- 2. Provide the requested information and click **OK**. The certificate is created and the password can now be set securely. All traffic to and from the network camera is encrypted from this point on.
- 3. Enter a password and then re-enter it to confirm the spelling. Click **OK**. The password has now been configured.

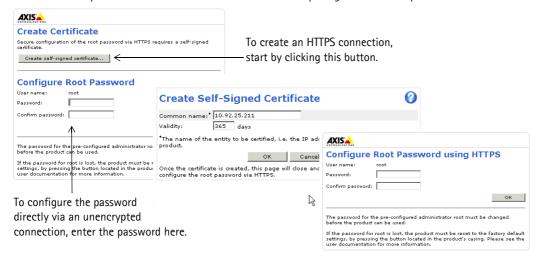

#### Note:

HTTPS (Hypertext Transfer Protocol over SSL) is a protocol used to encrypt the traffic between web browsers and servers. The HTTPS certificate controls the encrypted exchange of information.

The default administrator user root cannot be deleted.

If the password for root is lost, the network camera must be reset to the factory default settings. See page 35.

#### Adjusting the image

Open the Live View page in the web interface and make the following adjustments on the camera.

- 1. Loosen the locking screw and tilt adjustment screws.
- 2. Turn the lens to the desired position.
- 3. Gently tighten the locking screw and tilt adjustment screws to secure the camera's position.
- 4. Turn the image balance ring to set the horizontal position.
- To set the focus and zoom, loosen the zoom and focus pullers counter clockwise and rotate the rings. Lock the focus and zoom pullers in position by rotating the screws clockwise.

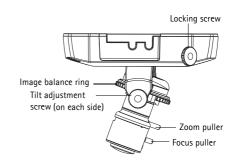

#### Note:

Due to the dome's tendency to refract light, the image might appear slightly out of focus once the dome has been mounted. To compensate, focus on an object slightly closer than the intended area.

# The Live View page

How you customize the Live View page determines which buttons are visible. Not all the buttons described below show up unless configured to do so.

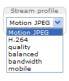

The Stream Profile drop-down list allows you to select a customized or pre-programmed stream profile on the Live View page. Stream profiles are configured under Video > Stream Profiles, see Stream Profiles, on page 14 for more information.

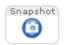

The **Snapshot** button saves a snapshot of the video image on display. Right-click on the video image to save it in JPEG format on your computer. This button is primarily intended for use when the AMC viewer toolbar is not available.

#### **AXIS Media Control**

The AMC viewer toolbar (AXIS Media Control) is available in Microsoft Internet Explorer only. See AXIS Media Control (AMC), on page 12 for more information. AMC displays the following buttons:

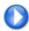

The Play button connects to the Axis product and starts playing a media stream.

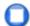

The **Stop** button stops the video stream being played.

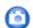

The **Snapshot** button takes a snapshot of the current image. The location where the image is saved can be specified in the AMC Control Panel.

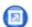

Click the View Full Screen button and the video image will fill the entire screen. Press Esc (Escape) on the computer keyboard to cancel full screen view.

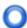

The **Record** button is used to record the current video stream. The location where the recording is saved can be specified in the AMC Control Panel.

# Pan/Tilt/Zoom controls

The following controls are available if digital PTZ is enabled, see *Pan Tilt Zoom (PTZ)*, on page 19. The administrator can enable and disable the controls for specific users under **System Options** > **Security** > **Users** > **User** List.

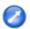

Click the **Emulate joystick mode** button and click in the image to move the camera view in the direction of the mouse pointer.

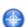

Click the **Center mode** button and click on a position in the image to center the camera view on that position.

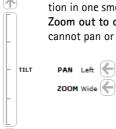

**Pan, Tilt and Zoom bars** — Clicking a position directly on the bar moves the camera view directly to the new position in one smooth movement. Clicking on the arrows at the ends of a bar causes an incremental change. Clicking **Zoom out to overview image** will set the camera to the minimum zoom position. In this position, the camera cannot pan or tilt.

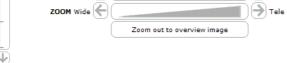

Ctrl panel

Click the Ctrl panel button to open the PTZ control panel which provides additional PTZ controls. User-defined buttons can also appear in the Control panel, see *Advanced*, on page 23. Click the Home button to steer the camera to the Home position. The Home position is defined under PTZ> Preset Positions in the web interface.

# **Video Streams**

The network camera provides several image and video stream formats. Your requirements and the properties of your network determine which type you use.

The Live View page in the network camera provides access to H.264 and Motion JPEG video streams, and to the list of available stream profiles. Other applications and clients can also access these video streams/images directly, without going via the Live View page.

# How to stream H.264

This video compression standard makes good use of bandwidth, and can transmit high quality video streams at low bandwidth.

Deciding which combination of protocols and methods to use depends on your viewing requirements, and on the properties of your network. The available options in AMC are:

| Unicast RTP             | This unicast method (RTP over UDP) should be your first consideration for live unicast video, especially when it is important to always have an up-to-date video stream, even if some images are dropped.                                                                                              | Unicasting is used for video-on-demand broadcasting, so that there is no video traffic on the network until a |  |
|-------------------------|----------------------------------------------------------------------------------------------------|----------------------------------------------------------------------------------------------------|--|
| RTP over RTSP           | This unicast method (RTP tunneled over RTSP) is useful as it is relatively simple to configure firewalls to allow RTSP traffic.                                                                                                    | client connects and requests the stream.  Note that there are a maximum of 20 simultaneous                    |  |
| RTP over RTSP over HTTP | This unicast method can be used to traverse firewalls. Firewalls are commonly configured to allow the HTTP protocol, thus allowing RTP to be tunneled.                                                                                                    | unicast connections.                                                                                          |  |
| Multicast RTP           | This method (RTP over UDP) should be used for live multicast video. The video stream is always up-to-date, even if some images are dropped.                                                                                                    |                                                                                                    |  |
|                         | Multicasting provides the most efficient usage of bandwidth when there are large numbers of clients viewing simultaneously. A multicast broadcast cannot however, pass a network router unless the router is configured to allow this. It is not possible to multicast over the Internet, for example. |                                                                                                    |  |
|                         | Note also that all multicast viewers count as one unicast viewer in the maximum total of 20 simultan connections.                                                                                                    |                                                                                                    |  |

AMC negotiates with the camera to determine the transport protocol to use in the order listed above. This order can be changed and the options disabled, to suit specific requirements.

#### Important!

H.264 is licensed technology. The network camera includes one viewing client license. Installing additional unlicensed copies of the viewing client is prohibited. To purchase additional licenses, contact your Axis reseller.

# **AXIS Media Control (AMC)**

The recommended method of accessing live video from the network camera is to use the AXIS Media Control (AMC) in Microsoft Internet Explorer in Windows.

The AMC control panel can be used to configure various video and audio settings. Please see the readme file included in the tool for more information.

The AMC control panel is automatically installed on first use, after which it can be configured. Open the AMC Control Panel from:

- Windows Control Panel (from the Start menu)
- Alternatively, right-click the video image in Internet Explorer and click Settings to access the AMC window.

#### Note:

AXIS M32 Series network cameras do not support audio.

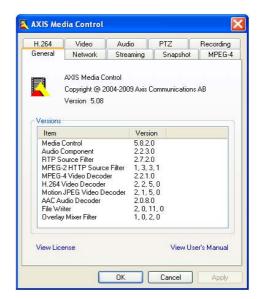

#### **Motion JPEG**

This format uses standard JPEG still images for the video stream. These images are then displayed and updated at a rate sufficient to create a stream that shows constantly updated motion.

The Motion JPEG stream uses considerable amounts of bandwidth, but provides excellent image quality and access to every image contained in the stream. The recommended method of accessing Motion JPEG live video from the network camera is to use the AXIS Media Control (AMC) in Microsoft Internet Explorer in Windows.

# Alternative methods of accessing the video stream

Video/images from the network camera can also be accessed in the following ways:

- Motion JPEG server push (if supported by the client, Firefox, for example). This option maintains an open HTTP connection to the browser and sends data as and when required, for as long as required.
- Still JPEG images in a browser. Enter the path http://<ip>/axis-cgi/jpg/image.cgi
- Windows Media Player. This requires AMC and the H.264 viewing client to be installed. The paths that can be used are listed below in the order of preference:
  - Unicast via RTP: axrtpu://<ip>/axis-media/media.amp
  - Unicast via RTSP: axrtsp://<ip>/axis-media/media.amp
  - Unicast via RTSP, tunneled via HTTP: axrtsphttp://<ip>/axis-media/media.amp
  - Multicast: axrtpm://<ip>/axis-media/media.amp
- To access the video stream from QuickTime™ the following paths can be used:
  - rtsp://<ip>/axis-media/media.amp
  - rtsp://<ip>/axis-media/media.3gp

# Notes:

- The network camera supports QuickTime 6.5.1 and later
- QuickTime adds latency to the video stream (up to 3 seconds)
- It may be possible to use other players to view the H.264 stream using the paths above, although Axis does not guarantee this

<ip> = IP address

Live View | Setup | Help

# Video settings

This section describes how to configure the camera, and is intended for product Administrators, who have unrestricted access to all the configuration menus accessed through the Setup link at the top right-hand corner of the Live View page; and Operators, who have access to the settings for Basic Setup, Video and Events. Click on this page to access the online help that explains the setup tools.

AXIS'A

# Video Stream

The video stream settings are separated into 3 different tabs:

- Image
- H.264
- MJPEG

#### **Image**

# **Image Appearance**

Use these settings to modify the image resolution and compression. Setting the compression level affects the image quality and the amount of bandwidth required, the lower the compression, the higher the image quality with higher bandwidth requirements. The image can also be mirrored (reversed) and rotated.

See the online help files ? for more information.

#### **Video Stream Settings** 0 Video Video Stream Stream Profile Image Appearance Resolution: 1280x800 (16:10) V pixels Compression: 30 [0..100] Mirror image Video Stream Fvents Overlay Settings System Options Include overlay image at the coordinates: X 0 [0..] Y 0 ☐ Include date ☐ Include time Include text: Text color: white V Text background color: black Place text/date/time at top ✓ of image Video format: MJPEG V Open View image stream while configuring. Save Reset

**AXIS M3204 Network Camera** 

#### Video Stream

To avoid bandwidth problems on the network, the frame rate allowed to each viewer can be limited. Select the **Unlimited** radio button to allow the highest available frame rate or select the **Limited to**... radio button and enter a value (1–30) fps in the field.

# **Overlay Settings**

Use these settings to include an text, date, and time as overlay. Click (?) for information on available options.

# Preview

For a preview of the image before saving, select video format and **Open**. When satisfied with the settings, click **Save**.

#### H.264

# **GOV Settings**

The GOV structure describes the composition of the video stream and setting the GOV-length to a higher value saves considerably on bandwidth but may have an adverse effect on image quality.

Text, date & time overlay

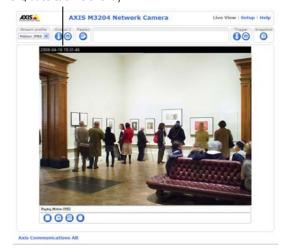

# Bit Rate Control

The bit rate can be set as **Variable Bit Rate** (VBR) or **Constant Bit Rate** (CBR). VBR adjusts the bit rate according to the image complexity, using up bandwidth for increased activity in the image, and less for lower activity in the monitored area.

CBR allows you to set a fixed **Target bit rate** that consumes a predictable amount of bandwidth. As the bit rate would usually need to increase for increased image activity, but in this case cannot, the frame rate and image quality are affected negatively. To partly compensate for this, it is possible to prioritize either the frame rate or the image quality whenever the bit rate needs to be increased. Not setting a priority means the frame rate and image quality are equally affected.

#### Note:

To determine a reasonable bit rate, go to Setup > Video > Video Stream > Image, check the Include checkbox and enter the code #b in the Include text: field. The current bit rate is displayed as a text overlay on the Live View page.

To view the image stream while configuring the GOV settings and Bit rate control, select Open... under Preview.

#### **MJPEG**

Sometimes the image size is large due to low light or complex scenery. Adjusting the maximum frame size helps to control the bandwidth and storage used by the Motion JPEG video stream in these situations. Defining the frame size as **Default** provides consistently good image quality at the expense of increased bandwidth and storage usage during low light. Limiting the frame size optimizes bandwidth and storage usage, but may give poor image quality. To prevent increased bandwidth and storage usage, the maximum frame size should be set to an optimal value.

#### Stream Profiles

There are 4 pre-programmed stream profiles available for quick set-up. These settings can be adjusted and new customized profiles can be created. Each profile has a descriptive name, describing its usage and/or purpose. The profiles can be accessed from the Live View page.

- To add a new stream profile, click Add to bring up the Stream Profile Settings panel.
   Choose a descriptive name and enter a description for your profile.
   Choose the form of Video encoding you wish to use from the drop-down list:
- **H.264** Also known as MPEG-4 Part 10. This is the new generation compression standard for digital video. This function offers higher video resolution than Motion JPEG or MPEG-4 at the same bit rate and bandwidth, or the same quality video at a lower bit rate.

Motion JPEG - Delivers a high quality video stream, from which individual images can be extracted and saved.

- Copy an existing stream profile to your system and rename the copy
- Modify an existing stream profile based on the light situation and motion to be captured by your camera. See Stream Profile Settings for more information.
- Highlight the stream profile you wish to remove, then click Remove to remove it from the list.

# **Camera Settings**

This page provides access to the advanced image settings for the AXIS M32 Series.

# **Image Appearance**

**Color level –** Select an appropriate level by entering a value in the range 0-100. Lower values mean less color saturation, the value 100 gives maximum color saturation.

**Brightness** – The image brightness can be adjusted in the range 0-100, where a higher value produces a brighter image.

**Sharpness –** Controls the amount of sharpening applied to the image.

Contrast - Adjust the image's contrast by raising or lowering the value in this field.

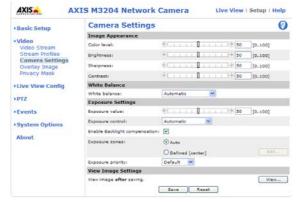

### White balance

This is used to compensate for the different colors present in different light sources, to make the colors in the image appear the same. The AXIS M32 Series network camera can be set to automatically identify the light source and compensate for its color. Alternatively, the type of light source can be manually selected from the drop-down list. Please see the online help files or a description of each available setting.

# **Exposure Settings**

Configure the exposure settings to suit the image quality requirements in relation to lighting, frame rate and bandwidth considerations.

Exposure value - Use this slidebar to fine tune the exposure.

Exposure control - This setting is used to remove 50/60 Hz flicker.

**Enable Backlight compensation** – Backlight compensation makes the subject appear clearer when the image background is too bright, or the subject too dark.

**Exposure zones –** this setting determines which part of the image is used to calculate the exposure.

**Exposure priority** – this setting defines the balance between image quality and the frame rate. Higher image quality may reduce frame rate and increase motion blur. Prioritized frame rate may increase image noise. This setting is only useful for modifying the video image of a monitored area with poor lighting conditions.

Once satisfied, click Save. Click View to view the video stream with the current configuration.

# Overlay Image

The following options are available for the overlay image settings:

**Uploaded image as overlay** is a text and/or a static image superimposed over the video image. To upload an image to the camera, e.g. a logotype, browse to the image on the computer and click **Upload.** 

To place the overlay image at specific coordinates in the live view image, check **Include overlay image at the coordinates** and enter the X and Y coordinates.

Once satisfied, click Save. Click View to view the overlay image in the video stream.

# Privacy mask

Privacy masks are up to 3 configurable areas of solid color that allow concealment of parts of the image that are not to be viewable. Privacy masks cannot even be bypassed via the VAPIX® Application Programming Interface (API).

**Privacy Mask List** - The Privacy Mask List shows all the masks that are currently configured in the AXIS M32 Series Network Camera and if they are enabled.

Add/Edit Mask - To define a new mask:

- 1. Click Add.
- 1. Place the rectangle over the desired area to conceal.
- 2. To resize, click and pull the bottom right-hand corner.
- 3. Choose a color, black, white, gray or red for the box from the drop-down list Privacy mask color
- 4. Enter a descriptive name in Mask name.
- 5. Click Save.

To edit a privacy mask, select it and reshape, move or change color as needed.

# **Live View Config**

# Layout

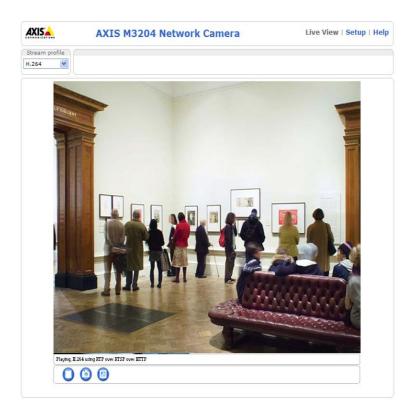

# Stream Profile

From the **Stream Profile** drop-down list, select the stream profile that is to be used for the **Live View** page. Listed are the standard stream profiles as well as the ones created under **Video** > **Stream Profiles**. See the online help files on this page for more information.

# **Default Viewer**

From the drop-down lists, select the default method for viewing video images for your browser. The camera attempts to show the video images in the selected video format and viewer. If this is not possible, the camera overrides the settings and selects the best available combination.

| Browser           | Viewer      | Description                                                                                 |  |
|-------------------|-------------|---------------------------------------------------------------------------------------------|--|
|                   | AMC         | Recommended viewer in Windows Internet Explorer (H.264/Motion JPEG).                        |  |
|                   | QuickTime   | H.264 only.                                                                                 |  |
| Windows           | Java applet | A slower imaging alternative to AMC. Requires one of the following installed on the client: |  |
| Internet Explorer |             | <ul><li>JVM (J2SE) 1.4.2 or higher</li><li>JRE (J2SE) 5.0 or higher</li></ul>               |  |
|                   | Still image | Displays still images only. Hit the Refresh button in your browser to view a new image.     |  |
| Other browsers    | Server Push | Recommended viewer for other browsers (Motion JPEG).                                        |  |
|                   | QuickTime   | H.264 only.                                                                                 |  |
|                   | Java applet | A slower imaging alternative to Server Push (Motion JPEG only).                             |  |
|                   | Still image | Displays still images only. Hit the Refresh button in your browser to view a new image.     |  |

# **Viewer Settings**

Select the Show viewer toolbar box option to enable the AXIS Media Control (AMC) or the QuickTime viewer toolbar under the video image in your browser.

The administrator can disable the installation of the **H.264 decoder** included with AMC. This is used to prevent the installation of unlicensed copies. Further decoder licenses can be purchased from your Axis dealer.

The **Show crosshair in PTZ joystick mode** option shows a cross that indicates the center of the image when viewing the video stream in PTZ joystick mode.

The **Use PTZ joystick mode as default** option sets the PTZ mode to joystick. The mode can be changed temporarily on the PTZ Control Panel, but will default to joystick if this is selected.

Select the Enable recording button option to enable recording from the Live View page.

### **Action Buttons**

The **Show manual trigger button** can be used to manually trigger and stop an event from the **Live View** page. See *Event Configuration*, on page 21.

Check the **Show snapshot button** to save a snapshot from the video stream. This button is mainly intended for use with browsers other than Internet Explorer, or when not using AXIS Media Control (AMC) to view the video stream. AMC for Internet Explorer provides its own snapshot button.

#### **User Defined Links**

User defined links can be CGI links or web links. Once configured, the link(s) appear on the Live View page.

To set up a web link, select the Use as web link radio button, enter a descriptive name and enter the URL in the provided field. Click Save and the link appears in the Live View page.

User defined CGI links can be used to issue VAPIX API requests.

For more information on the VAPIX Application Programming Interface (API), see the Support/Network Video/Developer pages on the Axis Web site at http://www.axis.com

Please use the online help files **()** for more information.

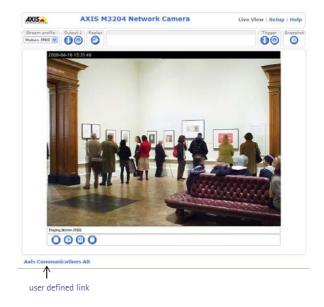

18

# Pan Tilt Zoom (PTZ)

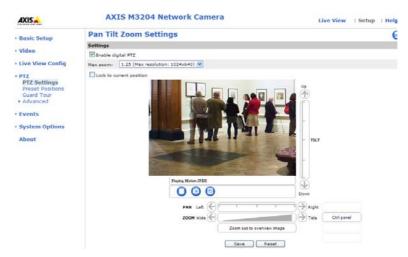

In the Pan Tilt Zoom Settings page you can enable digital PTZ and create the PTZ preset positions.

Check the Enable digital PTZ box and click Save to enable digital pan/tilt/zoom and PTZ controls in Live View.

**Max zoom** – Set the maximum possible zoom rate in Live View. Note that by increasing the maximum zoom rate you will be decreasing the maximum possible resolution in the **Live View** Image.

#### **Preset Positions**

A preset position is a pre-defined camera view that can be used to quickly steer the camera to a specific location.

From Preset Position Setup, use the Pan, Tilt and Zoom (PTZ) controls to steer the camera view to the required position. When satisfied with the camera's position, enter a descriptive name and click Add. The camera position, iris and focus settings are then saved as a preset position.

The position can be assumed at any time by selecting the preset's name from the PTZ Preset drop-down list in the Live View page. Preset positions can be

selected from the Live View page, Event Types, and Guard Tour.

\* Basic Setup

\* Preset Positions

Preset Positions

Preset Positions

\* Preset Positions

\* Preset Positions

\* Preset Positions

\* Preset Positions

\* Preset Positions

\* Preset Positions

\* Preset Positions

\* Preset Positions

\* Add

\* Our current position as Home

\* Advanced

\* Advanced

\* Available publishmen

\* Events

\* System Options

\* About

\* Return the mass whan linative:

\* O = disability

\* System Options

\* About

\* PAN Laft

\* Events

\* Apple Motion 1785

\* Common the overview image

\* Apple Motion 1785

\* Common to overview image

\* Apple Motion 1785

\* Ecommon to overview image

\* Apple Motion 1785

\* Ecommon to overview image

\* Apple Motion 1785

\* Ecommon to overview image

\* Apple Motion 1785

\* Ecommon to overview image

\* Apple Motion 1785

\* Ecommon to overview image

\* Ecommon to overview image

\* Ecommon to overview image

\* Ecommon to overview image

\* Ecommon to overview image

\* Ecommon to overview image

\* Ecommon to overview image

\* Ecommon to overview image

\* Ecommon to overview image

\* Ecommon to overview image

\* Ecommon to overview image

\* Ecommon to overview image

\* Ecommon to overview image

\* Ecommon to overview image

\* Ecommon to overview image

\* Ecommon to overview image

\* Ecommon to overview image

\* Ecommon to overview image

\* Ecommon to overview image

\* Ecommon to overview image

\* Ecommon to overview image

\* Ecommon to overview image

\* Ecommon to overview image

\* Ecommon to overview image

\* Ecommon to overview image

\* Ecommon to overview image

\* Ecommon to overview image

\* Ecommon to overview image

\* Ecommon to overview image

\* Ecommon to overview image

\* Ecommon to overview image

\* Ecommon to overview image

\* Ecommon to overview image

\* Ecommon to overview image

\* Ecommon to overview image

\* Ecommon to overview image

\* Ecommon to overview image

\* Ecommon to overview image

\* Ecommon to overview image

\* Ecommon to overview image

\* Ecommon to overview image

\* Ecommon to overview image

\* Ecommon to overview image

\* Ecommon to overview i

One position can be set as the **Home** position, which is readily accessible by clicking the **Home** button in both the **Preset Positions** page and the **Live View** page. The position's name will have (H) added, for example, Entrance (H).

The network camera can also be configured to return to the **Home** position when the camera has been inactive for a specified length of time. Enter the length of time in the field **Return to home after** and click **Save**. Setting the time to zero prevents the camera from automatically returning to the **Home** position.

# **Guard Tour**

A guard tour displays the video stream from different preset positions, one-by-one, in a pre-determined order or randomly, and for configurable time periods. The guard tour will keep running after the user has logged off or closed the browser.

# AXIS M32 Series - Pan Tilt Zoom (PTZ)

#### Note:

The pause between guard tour runs must be set to at least 10 minutes.

# Advanced

#### **Controls**

**Panel Shortcut Command Buttons** can be configured to provide direct access to commands issued via the VAPIX® Application Programming Interface. The buttons will be displayed in the PTZ control panel, which is available on the **Live View** page by clicking the **Ctrl panel** button.

Ctrl panel

Enable/Disable controls – Leave the box options unselected to disable the pan, tilt, zoom, focus and iris controls.

#### Note:

Disabling PTZ controls will affect preset positions. For example, if the tilt control is disabled, the camera cannot move to preset positions that require a tilt movement.

# **Event Configuration**

An **event** or **Event Type** in the camera triggers actions when activated. This section describes how to configure the camera to perform certain actions when events occur.

# **Definitions**

| Event type                                                                                                    | A set of parameters describing how and when the camera performs certain actions |  |
|----------------------------------------------------------------------------------------------------|---------------------------------------------------------------------------------|--|
| Triggered Event – see page 22 An event that is started by some sort of signal, for example, an external device such as a door switch, motion detection, or system event. |                                                                                 |  |
| Scheduled Event – see page 23   Pre-programmed time period(s) during which an event runs.                                                                                |                                                                                 |  |
| Action  This occurs when the event runs, for example, uploading of images to an FTP server, or emcation.                                                                 |                                                                                 |  |

#### **Event Servers**

Event Servers are used to receive uploaded image files and/or notification messages. To set up Event Server connections in your camera, go to **Setup > Event Configuration > Event Servers** and enter the required information for the required server type.

| Server type | Purpose                                                     | Information required                                                                                                    |
|-------------|-------------------------------------------------------------|----------------------------------------------------------------------------------------------------|
| FTP Server  | Receives uploaded images                                    | <ul> <li>Descriptive name of your choice</li> <li>Network address (IP address or host name)</li> <li>User Name and Password</li> </ul> |
| HTTP Server | Receives notification messages     Receives uploaded images | <ul> <li>Descriptive name of your choice</li> <li>URL (IP address or host name)</li> <li>User Name and Password</li> </ul>             |
| TCP Server  | Receives notification messages                              | <ul> <li>Descriptive name of your choice</li> <li>Network address (IP address or host name)</li> <li>Port number</li> </ul>            |

For details on each setting, see the online help ② available from each web page. When the setup is complete, the connection can be tested by clicking the Test button (the connection test takes approximately 10 seconds).

# **Event Types**

An Event Type describes how and when the camera performs certain actions.

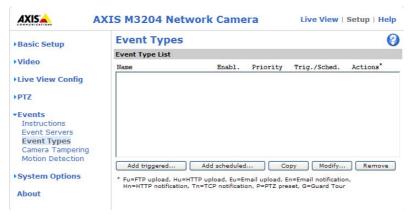

**Example:** If somebody passes in front of a camera and an event has been configured to detect and respond to motion, the camera can record and saves images to an FTP server, and can send a notification e-mail to an e-mail address. Images can be sent as e-mail attachments.

# **Triggered Event**

A triggered event could be activated by:

- a manually activated action, such as from an action button in the web interface
- detected movement in a configured motion detection window
- sound at a certain decibel level
- on restart (reboot), after power loss
- camera tampering
- an application that has been uploaded to the network camera.

# How to set up a triggered event

The following example describes how to set up the camera to upload images when the main door is opened.

- 1. Click Add triggered... on the Event Types page. The Triggered Event Type Setup page appears.
- 2. Enter a descriptive Name for the event, such as Main door open.
- 3. Set the **Priority** High, Normal or Low (see the online help).
- 4. Set the Respond to Trigger... parameters to define when the event is active, for example, after office hours.
- 5. Select the trigger alternative from the **Triggered by...** drop-down list. For example, select Input ports, for a sensor connected to the door.
- 6. Set the When Triggered... parameters, that is, define how the camera responds if the main door is opened upload images to an FTP server or send an e-mail notification.
- 7. Click **OK** to save the event in the Event Types list.

Please see the online help ? for descriptions of each available option.

#### Note:

Up to 10 event types can be configured in the camera, and up to three of these can be configured to upload images. File names can be formatted according to specific requirements. See File Naming & Date/Time Formats online help.

# Pre-trigger and Post-trigger buffers

This function is very useful when checking to see what happened immediately before and/or after a trigger, for example, 30 seconds before and/or after a door was opened. Check the **Save stream** checkbox under **Event Types > Add Triggered...** > **When Triggered...** to view the options. All uploaded images are JPEG images.

**Include pre-trigger buffer** – images stored internally in the server from the time immediately preceding the trigger. Check the box to enable the pre-trigger buffer, enter the desired length of time and specify the required image frequency.

Include post-trigger buffer - contains images from the time immediately after the trigger. Configure as for pre-trigger.

#### Note:

- Pre-trigger and Post-trigger buffers will be lost if the connection to the event server fails.
- The maximum length of the pre-/post-buffer depends on the video image size and selected frame rate.
- If the pre- or post-buffer is too large for the camera's internal memory, the frame rate is reduced and individual images may be missing. If this occurs, an entry is created in the unit's log file.

**Continue image upload (unbuffered)** – enables the upload of video images for a fixed length of time. Specify the length of time for the uploaded recording, in seconds, minutes or hours, or for as long as the trigger is active. Finally, set the desired image frequency to the maximum (the maximum available) or to a specified frame rate. The frame rate will be the best possible, but might not be as high as specified, especially if uploading via a slow connection.

# **Scheduled Event**

A Scheduled event can be activated at preset times, in a repeating pattern on selected weekdays.

# Configuration example:

- 1. Click Add scheduled... on the Event Types page.
- 2. Enter a descriptive Name for the event, such as Scheduled e-mail upload.
- 3. Set the **Priority** (High, Normal or Low).
- 4. Set the **Activation Time** parameters (24h clock) for the event start on Sundays at 13.00 with a duration of 12 hours.
- 5. Set the When Activated... parameters, (what the camera would do at the specified time) for example, send uploaded images to an e-mail address.
- 6. Click **OK** to save the Event in the Event Types list.

# Camera tampering

The camera tampering application generates an alarm whenever the camera is repositioned, or when the lens is covered, sprayed, or severely defocused.

First, you must create an event, see How to set up a triggered event, on page 22, for the camera to send an alarm.

# Settings

The **Minimum duration** parameter sets the minimum tampering period, that is, an alarm will not be triggered until this period has elapsed, even if the tampering conditions are otherwise met. This can help prevent false alarms for known conditions that affect the image.

If the camera lens is sprayed or covered so that the camera live view becomes dark, it will not be possible to distinguish this situation from other situations where the same effect is seen, such as when lighting conditions change. When the **Alarm for dark images** parameter is enabled, alarms are generated for all cases where the lights are either dimmed or turned off, or if the lens is sprayed, covered, or rendered severely out of focus. If not enabled, no alarm is sent.

After you define these settings, click Save.

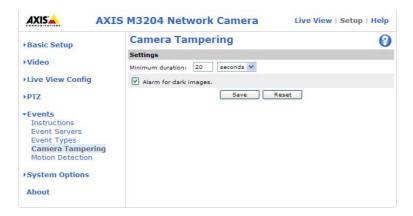

# **Motion Detection**

Motion detection is used to generate an alarm whenever movement occurs (or stops) in the video image. A total of 10 Include and/or Exclude windows can be configured.

- Included windows target specific areas within the whole video image
- Excluded windows define areas within an Include window that should be ignored (areas outside Include windows are automatically ignored).

Once configured, the motion detection windows appear in the list of available triggers, for triggering events. See *How to set up a triggered event*, on page 22.

#### Note:

Using the motion detection feature may decrease the camera's overall performance.

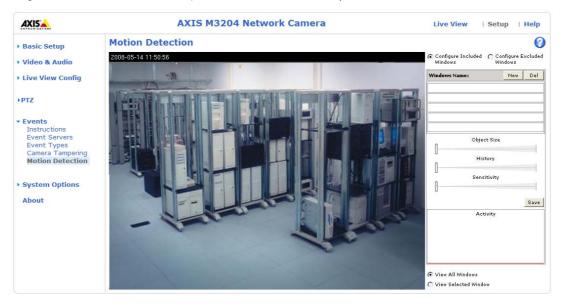

# **Configuring Motion Detection**

- 1. Click Motion Detection under Events.
- 2. Select if you want to configure Include or Exclude windows.
- 3. Click New against Windows Name:.
- 4. Adjust the size (drag the bottom right-hand corner) and position (click on the text at the top and drag to the desired position) of the active window.
- 5. Adjust the **Object Size**, **History** and **Sensitivity** profile sliders (see table below for details). Any detected motion within an active window is then indicated by red peaks in the **Activity** window (the active window has a red frame).
- 6. Click Save.

#### Notes:

- To exclude parts of the Include window, select the Exclude option and position the Exclude window as required, within the Include window.
- Blue peaks in the Activity window are a sign of motion but they do not trigger the motion detection functionality.

Please see the online help ( ) for descriptions of each available option.

|               | Object Size                                      | History                                                                                             | Sensitivity                                                                   |
|---------------|--------------------------------------------------|----------------------------------------------------------------------------------------------------|-------------------------------------------------------------------------------|
| High level    | Only very large objects trigger motion detection | An object that appears in the region trig-<br>gers the motion detection for a long<br>period        | Ordinary colored objects on ordinary backgrounds trigger the motion detection |
| Low level     | Even very small objects trigger motion detection | An object that appears in the region trig-<br>gers motion detection for only a very<br>short period | Only very bright objects on a dark back-<br>ground trigger motion detection   |
| Default value | Low                                              | High                                                                                                | High                                                                          |

# **Examples:**

- Avoid triggering on small objects in the video image by setting the **object size** level to high.
- Use several small Motion Detection windows rather than one large window, if triggers on small movements or objects are desired.
- To reduce the number of triggers if there is a lot of movement during a short period of time, select a high history level.
- To only detect flashing light, select low sensitivity. In other cases, a high sensitivity level is recommended.

# **System Options**

# Security - Users

User access control is enabled by default. An administrator can set up other users, by giving them user names and passwords. It is also possible to allow anonymous viewer login, which means that anybody may access the **Live View** page, as described below:

The user list displays the authorized users and user groups (levels):

| Viewer        | Provides the lowest level of access, which only allows access to the Live View page.                                                              |
|---------------|----------------------------------------------------------------------------------------------------|
| Operator      | An operator can view the Live View page, create and modify events, and adjust certain other settings. Operators have no access to System Options. |
| Administrator | An administrator has unrestricted access to the Setup tools and can determine the registration of all other users.                                |

The AXIS M3203/AXIS M3204 network camera supports different methods of user authentication:

HTTP Basic Authentication – This authenticates the user by requesting a user name and a password. The exchange of network credentials is in simple base64 coding and is not encrypted.

HTTP Digest Authentication - This method also requests a user name and password, but the exchange of credentials is encrypted, which secures it against eavesdropping.

HTTP/RTSP Password Settings – Select the type of password to allow. You may need to allow unencrypted passwords if there are viewing clients that do not support encryption, or if you recently upgraded the firmware and the existing clients do support encryption, but need to log in again, and be configured to use this functionality.

User Settings – Check the relevant box to enable anonymous viewer login – allows any viewer direct access to the Live View page.

**Enable Basic Setup** – Before using the AXIS M32 Series Network Camera, there are certain settings that should be made, most of which require Administrator access privileges. To quickly access these settings use the Basic Setup in the menu. All settings are also available from the standard setup links in the menu. Basic Setup is enabled by default but can be disabled and removed from the menu.

#### **IP Address Filter**

Enable IP Address Filtering to allow or deny access to the network camera. Once enabled, the IP addresses in the list are allowed or denied access according to the choice made in the drop-down list Allow/Deny the following IP addresses.

The administrator can add up to 256 IP address entries to the list (a single entry can contain multiple IP addresses). The users from these IP addresses need to be specified in the user list with the appropriate access rights. This is done from Setup > System Options > Security > Users.

# **HTTPS**

The network camera supports encrypted browsing using HTTPS.

A self-signed certificate can be used until a Certificate Authority-issued certificate has been obtained. Click the Create self-signed Certificate button to install a self-signed certificate. Although self-signed certificates are free and offer some protection, true security is only implemented after the installation of a signed certificate issued by a certificate authority.

A signed certificate can be obtained from an issuing Certificate Authority by clicking the Create Certificate Request button. When the signed certificate is returned, click the Install signed certificate button to import the certificate. The properties of any certificate request currently resident in the camera or installed can also be viewed by clicking the Properties... button. The HTTPS Connection Policy must also be set in the drop-down lists to enable HTTPS in the camera. For more information, please refer to the online help ?

# Date & Time

Current Server Time – displays the current date and time (24h clock). The time can be displayed in 12h clock format in the overlay (see below).

**New Server Time –** select your time zone from the drop-down list. If you want the server clock to automatically adjust for daylight savings time, select the **Automatically adjust for daylight saving time changes**.

From the Time Mode section, select the preferred method to use for setting the time:

- Synchronize with computer time sets the time from the clock on your computer.
- Synchronize with NTP Server the camera obtains the time from an NTP server every 60 minutes.
- Set manually this option allows you to manually set the time and date.

#### Note:

If using a host name for the NTP server, a DNS server must be configured under TCP/IP settings. See Network > Basic TCP/IP Settings below.

Date & Time Format Used in Images - specify the formats for the date and time (12h or 24h) displayed in the video streams.

Use the predefined formats or use your own custom date and time formats. See Advanced File Naming & Date/Time Formats in the online help () for information on how to create your own date and time formats.

# Network

# **Basic TCP/IP Settings**

AXIS M32 Series support both IP version 4 and IP version 6. Both versions may be enabled simultaneously, and at least one version must always be enabled. When using IPv4, the IP address for the camera can be set automatically via DHCP, or a static IP address can be set manually. If IPv6 is enabled, the network camera receives an IP address according to the configuration in the network router. There are also options for setting up notification of changes in the IP address, and for using the AXIS Internet Dynamic DNS Service. For more information on setting the IP address, please see the online help.

Network Settings - Click the View button for an overview of the IP configuration of the network camera.

IPv4 Address Configuration - Check this box to enable IPv4.

**Obtain IP** address via **DHCP** – Dynamic Host Configuration Protocol (DHCP) is a protocol that lets network administrators centrally manage and automate the assignment of IP addresses on a network. DHCP is enabled by default. Although a DHCP server is mostly used to set an IP address dynamically, it is also possible to use it to set a static, known IP address for a particular MAC address.

#### Note:

DHCP should only be enabled if your DHCP server can update a DNS server, which then allows you to access the AXIS M32 Series Network Camera by name (host name). If DHCP is enabled and you cannot access the unit, run AXIS IP Utility to search the network for connected Axis products or reset the network camera to factory default settings and then perform the installation again.

**Use the following IP address –** To use a static IP address for the AXIS M32 Series Network Camera, check the radio button and then make the following settings:

- IP address Specify a unique IP address for your AXIS M32 Series Network Camera. (To check if the IP address you intend to use is available or not, click the Test button)
- Subnet mask Specify the mask for the subnet the AXIS M32 Series Network Camera is located on
- Default router Specify the IP address of the default router (gateway) used for connecting devices attached to different networks and network segments.

IPv6 Address Configuration – Check the box to enable IPv6. Other settings for IPv6 are configured in the network router.

Services – Enable ARP/Ping setting of IP address – The IP address can be set using the ARP/Ping method, which associates the unit's MAC address with an IP address. Check this box to enable the service. Leave disabled to prevent unintentional resetting of the IP address.

#### Notes:

- The ARP/Ping service is automatically disabled two minutes after the unit is started, or as soon as an IP address is set.
   In order to reset the IP address, the camera must be restarted to activate ARP/Ping for an additional two minutes.
- Pinging the unit is still possible when this service is disabled.

# Axis Video Hosting System (AVHS)

AVHS used in conjunction with an AVHS service, provides easy and secure Internet access to live and recorded video accessible from any location. For more information and help to find a local AVHS Service Provider go to www.axis.com

Enable AVHS - Enabled by default, if AVHS is not to be used this option can be disabled.

**One-click enabled** - Press the camera's control button (see *Overview*, on page 5) to connect to an AVHS service over the Internet. Once registered, **Always** is enabled and the camera stays connected to the AVHS service. If the camera isn't registered within 24 hours after the button is pressed, the camera will disconnect from the AVHS service.

Always – The camera will constantly attempt to connect to the AVHS service over the Internet. Once registered the camera will stay connected to the service. This option can be used when the camera is already installed and it is not convenient to use the one-click installation.

# **AXIS Internet Dynamic DNS Service**

Enable this option to use the AXIS Internet Dynamic DNS service to assign a host name for easy access to your network camera (requires Internet access).

Click Settings... to register the camera with the Axis Internet Dynamic DNS service, or to modify the existing settings (requires access to the Internet). The domain name currently registered at the Axis Internet Dynamic DNS service for your product can at any time be removed.

For more information, refer to the online help and go to www.axiscam.net

# Advanced TCP/IP Settings

DNS Configuration - DNS (Domain Name Service) provides the translation of host names to IP addresses on your network.

**Obtain DNS server address via DHCP** - automatically use the DNS server settings provided by the DHCP server. Click the **View** button to see the current settings.

Use the following DNS server address - enter the desired DNS server by specifying the following:

Domain name – enter the domain(s) to search for the host name used by the network camera. Multiple domains can be separated by semicolons (;). The host name is always the first part of a Fully Qualified Domain Name, for example, myserver is the host name in the Fully Qualified Domain Name myserver.mycompany.com where mycompany.com is the Domain name.

DNS servers - enter the IP addresses of the primary, and secondary DNS servers.

#### Note:

This is not mandatory with regard to secondary DNS servers.

**NTP Configuration – Obtain NTP server address via DHCP** – check this radio button to automatically look up and use the NTP server settings as provided by DHCP. Click the **View** button to see the current settings.

Use the following NTP server address – to create manual settings, check this radio button and enter the host name or IP address of the NTP server.

**Host Name Configuration** – The network camera can be accessed using a host name, instead of an IP address. The host name is usually the same as the assigned DNS Name.

For more information, please see Security - Users, on page 27.

Link-Local IPv4 Address – This is enabled by default and assigns the network camera an additional IP address for use with UPPPTM. The camera can have both a Link-Local IP and a static/DHCP-supplied IP address at the same time – these will not affect each other.

HTTP and HTTPS – The default HTTP/HTTPS port numbers (80 and 443 respectively) can be changed to any port within the range 1024–65535. This is useful for simple security port mapping, for example.

NAT traversal (port mapping) for IPv4 – A broadband router allows devices on a private network (LAN) to share a single connection to the Internet. This is done by forwarding network traffic from the private network to the "outside", that is, the Internet. Security on the private network (LAN) is increased since most broadband routers are pre-configured to stop attempts to access the private network (LAN) from the public network/Internet.

Use NAT traversal when your network cameras are located on an intranet (LAN) and you wish to make it available from the other (WAN) side of a NAT router. With NAT traversal properly configured, all HTTP traffic to an external HTTP port in the NAT router is forwarded to the camera.

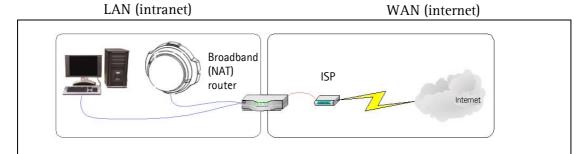

#### Notes:

- For NAT traversal to work, this must be supported by the broadband router.
- The broadband router has many different names: "NAT router", "Network router", "Internet Gateway", "Broadband sharing device", "ADSL modem" or "Home firewall" but the essential purpose of the device is the same.

Enable/Disable – when enabled, the network camera attempts to configure port mapping in a NAT router on your network, using UPnP $^{\text{TM}}$ . Note that UPnP $^{\text{TM}}$  must be enabled in the camera (see System Options > Network > UPnP).

Use manually selected NAT router – select this option to manually select a NAT router and enter the IP address for the router in the field provided.

If a router is not manually specified, the network cameras automatically search for NAT routers on your network. If more than one router is found, the default router is selected.

Alternative HTTP port – select this option to manually define an external HTTP port. Enter the port number in the field provided. If no port is entered here a port number is automatically selected when NAT traversal is enabled.

#### Notes:

- An alternative HTTP port can be used/be active even if NAT traversal is disabled. This is useful if your NAT router does not support UPnP and you need to manually configure port forwarding in the NAT router.
- If you attempt to manually enter a port that is already in use, another available port is automatically selected.
- When the port is selected automatically it is displayed in this field. To change this enter a new port number and click

FTP – The FTP server running in the network cameras enables the upload of new firmware, and user applications. Check the box to enable the service.

RTSP – The RTSP protocol allows a connecting client to start an H.264 stream. Check the box to enable the server and enter the RTSP port number to use. The default setting is 554. Note that H.264 video streams will not be available if this service is not enabled.

#### **SOCKS**

SOCKS is a networking proxy protocol. The Axis network camera can be configured to use a SOCKS server to reach networks on the other side of a firewall/proxy server. This functionality is useful if the network camera is located on a local network behind a firewall, and notifications, uploads, alarms, and such need to be sent to a destination outside the local network (such as the Internet). See the online help 

or for more information.

# QoS (Quality of Service)

Quality of Service (QoS) guarantees a certain level of a specified resource to selected traffic on a network. Quality can be defined as a maintained level of bandwidth, low latency, and no packet losses. The main benefits of a QoS-aware network can be summarized as:

- The ability to prioritize traffic and thus allow critical flows to be served before flows with lesser priority.
- Greater reliability in the network, thanks to the control of the amount of bandwidth an application may use, and thus control over bandwidth races between applications.

The QoS in Axis network video products marks the data packets for various types of network traffic originating from the product. This makes it possible for network routers and switches to reserve a fixed amount of bandwidth for these types of traffic. The network camera marks the following types of traffic:

- video
- event/alarm
- management network traffic

**QoS Settings** – For each type of network traffic supported by your Axis network video product, enter a DSCP (Differentiated Services Codepoint) value. This value is used to mark the traffic's IP header. When the marked traffic reaches a network router or switch, the DSCP value in the IP header tells the router or switch the type of treatment to apply to this type of traffic, for example, how much bandwidth to reserve for it. Note that DSCP values can be entered in decimal or hex form, but saved values are always shown in decimal.

For more information on Quality of Service, please see the Axis support web at www.axis.com/techsup

# SMTP (email)

Enter the host names (or IP addresses) and port numbers for your primary and secondary mail servers in the fields provided, to enable the sending of notifications and image email messages from the camera to predefined addresses via SMTP.

If your mail server requires authentication, check the box for **Use authentication to log in to this server** and enter the necessary information. See the online help ? for more information.

# **SNMP**

The Simple Network Management Protocol (SNMP) allows remote management of network devices. Depending on the level of security required, select the version of SNMP to use. The three levels of security are:

- SNMP V1 includes no security.
- SNMP V2c uses very simple security. The community name can be specified as a password for read or read/write access to all supported SNMP objects. The community is the the group of network devices using SNMP.
- SNMP V3 provides encryption and secure passwords. HTTPS must be enabled.

#### Traps for SNMP v1/v2

Traps are used by the camera to send messages to a management system for important events or status changes. These settings are used with SNMP v1/v2. To activate trap reporting, enter the IP address of the management server, and choose the trap community to use when sending a trap message to the management system.

# UPnP™

The network camera includes support for  $\mathsf{UPnP}^\mathsf{TM}$ .  $\mathsf{UPnP}^\mathsf{TM}$  is enabled by default, and the network camera then is automatically detected by operating systems and clients that support this protocol.

# RTP/H.264

These settings are the port range, IP address, port number (video), and Time-To-Live value to use for the video stream(s) in multicast H.264 format. Only certain IP addresses and port numbers should be used for multicast streams. For more information, please see the online help.

# **Bonjour**

The network camera includes support for Bonjour. When enabled, the camera is automatically detected by operating systems and clients that support this.

# **LED Settings**

The Status indicator LED on the front of the camera can be set to flash at a configurable interval (or to not light up at all) when the unit is accessed. For a listing of all LED behavior, see page 6, or the online help. Note that the LED does not flash when the stream is retrieved using H.264 multicast.

#### Maintenance

- Restart the camera is restarted without changing any settings.
- Restore the unit is restarted and most current settings are reset to factory default values. The settings that do not reset
  are:
  - the boot protocol (DHCP or static)
  - the static IP address
  - the default router
  - the subnet mask
  - · the system time
- Default the default button should be used with caution. Pressing this returns the camera's settings to the factory default values (including the IP address).

Upgrade Server - See Upgrading the Firmware, on page 36.

# Support

# **Support Overview**

The **Support Overview** page provides valuable information on troubleshooting and contact information, should you require technical assistance.

# System Overview

System Overview provides an overview of the camera's status and settings. Information that can be found here includes the camera's firmware version, IP address, security, event and image settings and recent log items. Many of the captions are also links to the proper Setup page to conveniently make adjustments in the camera's settings.

ion, these pages may take a while to load.

# Logs & Reports

When contacting Axis support, please be sure to provide a valid Server Report with your query. The Access Log is automatically included in the server report.

Information – the Server Report and Parameter List may prove useful when troubleshooting a problem or when contacting the Axis support web.

- System Log Provides information about system events.
- Access Log By default, the Access Log lists all failed attempts to access the camera but can be configured to list all connections to the camera, whether successful or not. Go to Support > Logs & Reports > Configuration and select the desired level of information from the list. See Configuration below for more information.
   The Access Log is useful for various purposes such as tracking all access to the camera, simple web attraction tracking, system analysis and troubleshooting.

AXIS

Basic Setup

Live View Config

• Video

PTZ

Events

AXIS M3204 Network Camera Logs & Reports

log files and reports may practing the Axis support seb.

System Log System log

Access Log Access log info

Connection List Connection list info

Server Report | Important information about the server's status.

Parameter List. The unit's parameters and their current settings.

Crash Report Detailed information about the server's internal status. This re

- Server Report Provides information about the server status and should always be included when requesting support.
- Parameter List Shows the unit's parameters and their current settings.
- Connection List Lists all clients that are currently accessing video. It is also used for system analysis and troubleshooting.

#### Configuration

From the drop-down lists, select the level of information to be added to the **System Log** and **Access Log** files and the permitted size of the log files.

The default information level for the Access Log is set to Critical & Warnings, i.e. failed connections. However, in an error situation and when requesting support, set it to the highest information level - Critical & Warnings & Info.

For the Log Level for Email, select from the drop-down list the level of information to send as email and enter the destination email address.

#### Advanced

Scripting is an advanced function that enables you to customize and use scripts. This function is a very powerful tool.

### Caution!

Improper use may cause unexpected behavior or even cause loss of contact with the unit. If a script does cause problems, reset the unit to its factory default settings. A backup file may be of use to return the unit to its latest configuration.

Axis strongly recommends that you do not use this function unless you understand the consequences. Note that Axis support does not provide assistance for problems with customized scripts.

For more information, please visit the Developer pages at www.axis.com/developer

**Plain Config** - this function is for the advanced user with experience of Axis network camera configuration. All parameters can be set and modified from this page. Help is available from the standard help pages.

## About

Here you can find basic information about your network camera. You can also view third party software licenses.

# Resetting to the Factory Default Settings

To reset the camera to the original factory default settings, go to the **System Options** > **Maintenance** web page (as described in *Maintenance*, on page 33) or use the **Control button** on the side of the camera (see page 5) as described below:

# **Using the Control Button**

To reset the camera to the factory default settings using the Control Button:

- 1. Disconnect the power cable or if using PoE, disconnect the network cable.
- 2. Press and hold the Control button while reconnecting power.
- 3. Keep the Control button pressed until the **Status Indicator** color changes to amber (this may take up to 15 seconds).
- 4. Release the Control button.
- 5. When the Status Indicator changes to green (which may take up to 1 minute), the process is complete and the camera has been reset. The unit now has the default IP address 192.168.0.90

#### Note:

For other methods of setting the IP address, please refer to the product's Installation Guide that accompanies the product, or download a copy from www.axis.com

# **Troubleshooting**

# Checking the Firmware

Firmware is software that determines the functionality of the network camera. One of your first actions when troubleshooting a problem should be to check the current firmware version. The latest version may contain a correction that fixes your particular problem. The current firmware version in your camera is displayed on the page Setup > Basic Setup or under About.

# **Upgrading the Firmware**

When you upgrade your camera with the latest firmware from the Axis Web site, your camera receives the latest functionality available. Always read the upgrade instructions and release notes available with each new release, before updating the firmware

#### Note:

Preconfigured and customized settings are saved when the firmware is upgraded (providing the features are available in the new firmware) although this is not guaranteed by Axis Communications. Always read the instructions and release notes available with each new release, before upgrading the firmware.

- Save the firmware file to your computer. The latest version of the firmware is available free of charge from the Axis website at www.axis.com/techsup
- Go to Setup > System Options > Maintenance in the camera's web pages.
- In the Upgrade Server section, browse to the desired firmware file on your computer. Click Upgrade.

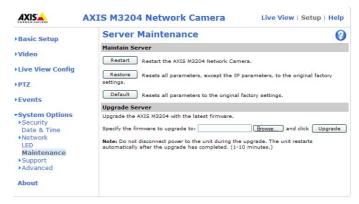

#### Notes:

- After starting the upgrade process,
   always wait at least 5-10 minutes before restarting the camera, even if you suspect the upgrade has failed.
- Your dealer reserves the right to charge for any repair attributable to faulty upgrading by the user.
- The AXIS Camera Management software tool can be used for multiple upgrades. Please see the Axis website at www.axis.com for more information.

# **Emergency Recovery Procedure**

If power or the network connection to the camera is lost during the upgrade, the process fails and the unit becomes unresponsive. A flashing red Status LED indicates a failed upgrade. To recover the unit, follow the steps below. The serial number is found on the label attached to the bottom of the camera.

 UNIX/Linux - From the command line, type the following: arp -s <IP address of camera> <serial number> temp ping -s 408 <IP address of camera>

Windows - From a command/DOS prompt, type the following: arp -s <IP address of camera> <serial number> ping -I 408 -t <IP address of camera>

- 2. If the unit does not reply within a few seconds, restart it and wait for a reply. Press CTRL+C to stop Ping.
- 3. Open a browser and type in the camera's IP address. In the page that appears, use the **Browse** button to select the upgrade file to use, for example, axism3204.bin. Then click the Load button to restart the upgrade process.
- 4. After the upgrade is complete (1–10 minutes), the unit automatically restarts and shows a steady green on the Power and Status LEDs and flashing green or amber on the Network LED.

5. Re-configure the camera, referring to the installation guide.

If the emergency recovery procedure does not get the camera up and running again, please contact Axis support at www.axis.com/techsup/

# **Axis Support**

If you contact Axis support, please help us to help you solve your problems by providing the server report, the log file and a detailed description of the problem.

Server Report – go to Setup > System Options > Support > Support Overview. The server report contains important information about the server and its software, as well as a list of the current parameters.

The Log file is available from Setup > System Options > Support > Logs & Reports. The Log file records events in the unit since the last system restart and can be a useful diagnostic tool when troubleshooting.

# Symptoms, Possible Causes, and Remedial Action

| Problems setting the IP address  When using ARP/Ping                | Try the installation again. The IP address must be set within two minutes after power has                                                                                                    |
|---------------------------------------------------------------------|----------------------------------------------------------------------------------------------------|
| when using Ant/ring                                                 | been applied to the camera. Ensure the Ping length is set to 408. See the Installation Guide.                                                                                                    |
| The camera is located on a different subnet                         | If the IP address intended for the camera and the IP address of your computer are located on different subnets, you will not be able to set the IP address. Contact your network administrator to obtain an appropriate IP address.                                                                                                    |
| The IP address is being used by another device                      | Disconnect the camera from the network. Run the Ping command. (In a Command/DOS window, type ping and the IP address of the unit).                                                                                                    |
|                                                                     | If you receive: Reply from <ip address="">: bytes = 32; time = 10 ms this means that the IP address may already be in use by another device on your network. You must obtain a new IP address and reinstall the unit.</ip>                                                                                                    |
|                                                                     | If you see: Request timed out - this means that the IP address is available for use with your camera. In this case, check all cabling and reinstall the unit.                                                                                                    |
| Possible IP address conflict with another device on the same subnet | The static IP address in the camera is used before the DHCP server sets a a dynamic address. This means that if the same default static IP address is also used by another device, there may be problems accessing the camera. To avoid this, set the static IP address to 0.0.0.0.0.                                                                                    |
| The camera cannot be accessed from a                                |                                                                                                    |
| The IP address has been changed by DHCP                             | If the camera and client are on the same network, Run AXIS IP Utility to locate the camera Identify the camera using its model or serial number                                                                                                    |
|                                                                     | Alternatively:  1) Move the camera to an isolated network or to one with no DHCP or BOOTP server. Set the IP address again, using the AXIS IP Utility (see the Installation Guide) or the ARP/Ping commands.  2) Access the unit and disable DHCP in the TCP/IP settings. Return the unit to the main network. The unit now has a fixed IP address that will not change. |
|                                                                     | 3) As an alternative to 2), if dynamic IP address via DHCP or BOOTP is required, select the required service and then configure IP address change notification from the network settings. Return the unit to the main network. The unit now has a dynamic IP address, but will notify you if the address changes.                                                        |
| Other networking problems                                           | Test the network cable by connecting it to another network device, then Ping that device from your workstation. See instructions above.                                                                                                    |
| Camera is accessible locally, but not ex                            |                                                                                                    |
| Broadband router configuration                                      | To configure your broadband router to allow incoming data traffic to the camera, enable the NAT-traversal feature which will attempt to automatically configure the router to allow access to the camera.  This is enabled from Setup > System Options > Network > TCP/IP Advanced.                                                                                      |
| Firewall protection                                                 | Check the Internet firewall with your system administrator.                                                                                                    |
| Default routers required                                            | Check if you need to configure the default router settings.                                                                                                    |
| Problems with the H.264 format                                      | check if you need to comigare the default fouter settings.                                                                                                    |
| No H.264 displayed in the client                                    | Check that the correct network interface is selected in the AMC control panel applet (network tab).                                                                                                    |
|                                                                     | Check that the relevant H.264 connection methods are enabled in the AMC control panel applet (network tab).                                                                                                    |
|                                                                     | In the AMC control applet, select the H.264 tab and click the button Set to default H.264 decoder.                                                                                                    |
| No multicast H.264 displayed in the client                          | Check with your network administrator that the multicast addresses used by the camera are valid for your network.                                                                                                    |
| Multisest II 004 and a 22 a                                         | Check with your network administrator to see if there is a firewall preventing viewing.                                                                                                    |
| Multicast H.264 only accessible by local clients                    | Check if your router supports multicasting, or if the router settings between the client and the server need to be configured. The TTL (Time To Live) value may need to be increased.                                                                                                    |
| Poor rendering of H.264 images                                      | Color depth set incorrectly on clients. Set to 16-bit or 32-bit color.  If text overlays are blurred, or if there are other rendering problems, you may need to                                                                                                    |
|                                                                     | enable Advanced Video Rendering from the H.264 tab in the AMC control panel applet.  Ensure that your graphics card is using the latest device driver. The latest drivers can usually be downloaded from the manufacturer's web site.                                                                                                    |
| Color saturation is different in H.264 and Motion JPEG              | Modify the settings for your graphics adapter. Please see the adapter's documentation for more information.                                                                                                    |

| Lower frame rate than expected                                                 | Reduce number of applications running on the client computer.                                                                                                    |
|--------------------------------------------------------------------------------|----------------------------------------------------------------------------------------------------|
|                                                                                | Limit the number of simultaneous viewers.                                                                                                    |
|                                                                                | Check with the system administrator that there is enough bandwidth available. See also the online help.                                                                                                    |
|                                                                                | Check in the AMC control panel applet (H.264 tab) that video processing is not set to Decode only I frames.                                                                                                    |
|                                                                                | Lower the image resolution.                                                                                                    |
| Why do I not get 30 frames per second?                                         | See the section General performance considerations, on page 42.                                                                                                    |
| Image degeneration                                                             | Decrease the GOV length, see the online help for more information.                                                                                                    |
| The Power indicator is not constantly I                                        | it                                                                                                    |
| Faulty power supply                                                            | Check that you are using an AXIS PS-H power supply.                                                                                                    |
| The Status and Network indicator LEDs                                          | are flashing red rapidly                                                                                                    |
| Hardware failure                                                               | Contact your Axis dealer.                                                                                                    |
| The Status indicator LED is flashing rec                                       | I and the camera is inaccessible                                                                                                    |
| A firmware upgrade has been inter-                                             | See the Emergency Recovery Procedure above.                                                                                                    |
| rupted or the firmware has otherwise been damaged                              |                                                                                                    |
| No images displayed on web page                                                |                                                                                                    |
| Problem with AMC.                                                              | To enable the updating of video images in Microsoft Internet Explorer, set your browser to                                                                                                    |
| (Internet Explorer only)                                                       | allow ActiveX controls. Also, make sure that AXIS Media Control (AMC) component is installed on your workstation.                                                                                                    |
| Installation of additional ActiveX component restricted or prohibited          | Configure your camera to use a Java applet for updating the video images under Live View Config > Layout > Default Viewer for Internet Explorer. See the online help for more information.                                                 |
| Video/Image problems, general                                                  |                                                                                                    |
| Image too dark or too light                                                    | Check the video image settings. See the online help on Video and Image Settings.                                                                                                    |
| Missing images in uploads                                                      | This can occur when trying to use a larger image buffer than is actually available. Try low ering the frame rate or the upload period.                                                                                                    |
| Slow image update                                                              | Configuring pre-buffers, motion detection, high-resolution images, or high frame rates, will affect the performance of the camera.                                                                                                    |
| Poor performance                                                               | Poor performance may be caused by heavy network traffic, multiple users accessing the unit, low performance clients, use of features such as Motion Detection, Event handling, Image rotation other than 180 degrees.                      |
| Poor quality snapshot images                                                   |                                                                                                    |
| Screen incorrectly configured on your workstation                              | In Display Properties, configure your screen to show at least 65000 colors, that is, at least 16-bit. Using only 16 or 256 colors produces dithering artifacts in the image.                                                               |
| Overlay/Privacy mask is not displayed                                          |                                                                                                    |
| Incorrect size or location of overlay or privacy mask.                         | The overlay or privacy mask may have been positioned incorrectly or may be too large. Refer to <b>Overlay Image Requirements and Limitations</b> in the online help for more information.                                                  |
| Browser freezes                                                                |                                                                                                    |
| Netscape 7.x or Mozilla 1.4 (or later) can sometimes freeze on a slow computer | Lower the image resolution.                                                                                                    |
| Problems uploading files                                                       |                                                                                                    |
| Limited space                                                                  | There is only limited space available for the upload of your own files. Try deleting existing files to free up space.                                                                                                    |
| Motion Detection triggers unexpectedly                                         | <u> </u>                                                                                                    |
| Changes in luminance                                                           | Motion detection is based on changes in luminance in the image. This means that if there are sudden changes in the lighting, motion detection may be triggered mistakenly. Lower the sensitivity setting to avoid problems with luminance. |
|                                                                                | are sensitive, seeing to arous providing trust familiance.                                                                                                    |

For further assistance, please contact your reseller or see the support pages on the Axis website at www.axis.com/techsup

# **Technical Specifications**

| Function/group | Item                      | Specification                                                                                                    |
|----------------|---------------------------|----------------------------------------------------------------------------------------------------|
| Camera         | Models                    | <ul> <li>AXIS M3203: SVGA resolution, tamper-resistant casing</li> <li>AXIS M3203-V: SVGA resolution, vandal-resistant casing</li> <li>AXIS M3204: 1MP/HDTV 720p, tamper-resistant casing</li> <li>AXIS M3204-V: 1MP/HDTV 720p, vandal-resistant casing</li> </ul>                                                                                                    |
|                | Image sensor              | 1/4" Progressive scan RGB CMOS                                                                                                    |
|                | Lens                      | AXIS M3203/-V  • Varifocal 2.8 - 10 mm, F1.7, fixed iris  • Angle of view, horizontal: 66°-18°  • Angle of view, vertical: 48-14°  AXIS M3204/-V  • Varifocal 2.8 - 10 mm, F1.7, fixed iris  • Angle of view, horizontal: 80°-22°  • Angle of view, vertical: 48°-14°                                                                                                    |
|                | Minimum illumination      | 0.9 - 100000 lux, F1.7                                                                                                    |
|                | Shutter time              | 1/24500 s to 1/6 s                                                                                                    |
|                | Camera angle adjustment   | <ul> <li>Pan: 360°</li> <li>Tilt: 170°</li> <li>Rotation: 340°</li> </ul>                                                                                                    |
| l              | PTZ                       | Digital PTZ, preset positions, guard tour                                                                                                    |
| Video          | Video compression         | <ul><li>H.264 (MPEG-4 Part 10/AVC, Baseline profile)</li><li>Motion JPEG</li></ul>                                                                                                    |
|                | Resolutions               | <ul> <li>AXIS M3203/-V:160x90 to 800x600</li> <li>AXIS M3204/-V: 160x90 to 1280x800</li> </ul>                                                                                                    |
|                | Frame rate H.264          | • 30 fps in all resolutions                                                                                                    |
|                | Frame rate<br>Motion JPEG | • 30 fps in all resolutions                                                                                                    |
|                | Video streaming           | AXIS M3203/-V  Multi-stream H.264 and Motion JPEG; 2 individually configured streams in full resolution and frame rate. More streams in either compression if identical or limited in frame rate or resolution.  Controllable frame rate and bandwidth  VBR/CBR H.264  AXIS M3204/-V  Multi-stream H.264 and Motion JPEG  H.264: 1 stream in full resolution and frame rate, 2 individually configured streams in HDTV 720p and full frame rate  Motion JPEG: 1 stream in full resolution and frame rate. More streams in either compression if identical or limited in frame rate or resolution.  Controllable frame rate and bandwidth  VBR/CBR H.264 |
|                | Image settings            | <ul> <li>Compression, color, brightness, sharpness, contrast, white balance, exposure control, exposure zones, backlight compensation, fine tuning of behavior at low light</li> <li>Rotation: 0°, 90°, 180°, 270°</li> <li>Mirroring of images</li> <li>Text and image overlay</li> <li>Privacy mask</li> </ul>                                                                                                    |

| Function/group | Item                          | Specification                                                                                                    |
|----------------|-------------------------------|----------------------------------------------------------------------------------------------------|
| Network        | Security                      | Password protection, IP address filtering, HTTPS encryption, digest                                                                                                    |
|                |                               | authentication, user access log                                                                                                    |
|                | Supported protocols           | IPv4/v6, HTTP, HTTPS, SSL/TLS*, QoS Layer 3 DiffServ, FTP, SMTP, Bonjour, UPnP, SNMPv1/v2c/v3(MIB-II), DNS, DynDNS, NTP, RTSP, RTP, TCP, UDP, IGMP, RTCP, ICMP, DHCP, ARP, SOCKS. More information on protocol usage available at www.axis.com  *This product includes software developed by the Open SSL Project for use in the Open SSL Tool kit (www.openssl.org) |
| System         | Application                   | Open API for software integration, including VAPIX® from Axis                                                                                                    |
| Integration    | Programming<br>Interface      | Communications*, AXIS Media Control SDK*, event trigger data in video stream  • Quality of Service (QoS) layer 3, DiffServ Model  • Embedded Linux operating system  *Available at www.axis.com                                                                                                    |
|                | Intelligent Video             | Video motion detection, active tampering alarm.                                                                                                    |
|                | Alarm triggers                | Intelligent video                                                                                                    |
|                | Alarm events                  | File upload via FTP, HTTP and email     Notification via email, HTTP and TCP                                                                                                    |
|                | Video buffer                  | 25 MB pre- and post alarm                                                                                                    |
|                | Video access from web browser | <ul> <li>Camera live view</li> <li>Video recording to file (ASF)</li> <li>Sequence tour for up to 20 Axis video sources,</li> <li>Customizable HTML pages</li> <li>Windows Vista, XP, 2000, 2003 server</li> <li>DirectX 9c or higher</li> <li>For other operating systems and browsers see www.axis.com/techsup</li> </ul>                                          |
|                | Installation aids in software | Pixel counter                                                                                                    |
| General        | Casing                        | <ul> <li>Polycarbonate transparent cover</li> <li>Aluminum inner camera module with encapsulated electronics</li> <li>Tamper-proof mounting on wall, hard or drop ceiling</li> <li>AXIS M3203-V/AXIS M3204-V: 1000 kg (2200 lbs) impact-resistant aluminum casing</li> <li>AXIS M3203/AXIS M3204: Tamper-resistant plastic casing</li> </ul>                         |
|                | Processors, memory            | ARTPEC-3, 128 MB RAM, 128 MB Flash                                                                                                    |
|                | Power                         | Power over Ethernet IEEE 802.3af Class 2                                                                                                    |
|                | Connectors                    | RJ-45 10BASE-T/100BASE-TX PoE                                                                                                    |
|                | Operating conditions          | • 0 – 50 °C (32 – 122 °F)<br>• Humidity 20 – 80% RH (non–condensing)                                                                                                    |
|                | Approvals                     | EN 55022 Class B, EN 61000-3-2, EN 61000-3-3, EN 55024, FCC Part 15<br>Subpart B Class B, ICES-003 Class B, VCCI Class B, C-tick AS/NZS CISPR 22,<br>EN 60950-1, KCC class B                                                                                                    |
|                | Dimensions (HxWxD)            | 94 x 144 x 132 mm (3.7" x 5.7" x 5.2")                                                                                                    |
|                | Weight                        | <ul> <li>AXIS M3203/AXIS M3204: 425 g (0.94 lb)</li> <li>AXIS M3203-V/AXIS M3204-V: 580 g (1.28 lb)</li> </ul>                                                                                                    |
|                | Included accessories          | Installation Guide, CD with installation tools, recording software and User's Manual, Connector kit, key for tamper-proof screws, Windows decoder 1-user license                                                                                                    |
|                | Optional accessories          | AXIS T8412 Installation Display, AXIS P8221 Network I/O Audio Module, Casings with smoked transparent cover, Black casing, Power supply, Various mounting kits                                                                                                    |

| Function/group | Item             | Specification                                                   |
|----------------|------------------|-----------------------------------------------------------------|
|                | Video management | AXIS Camera Station - Video management software for viewing and |
|                | software         | recording up to 50 cameras                                      |
|                | (not included)   | See www.axis.com for more software applications via partners    |

## General performance considerations

When setting up your system, it is important to consider how various settings and situations affect performance. Some factors affect the amount of bandwidth (the bit rate) required, others can affect the frame rate, and some affect both. If the load on the CPU reaches its maximum, this will also affect the frame rate.

The following factors are among the most important to consider:

- High image resolutions and/or lower compression levels result in larger images. Bandwidth affected.
- Access by large numbers of Motion JPEG and/or unicast H.264 clients. Bandwidth affected.
- Simultaneous viewing of different streams (resolution, compression, etc.) by different clients. Frame rate and bandwidth affected
- Accessing both Motion JPEG and H.264 video streams simultaneously. Frame rate and bandwidth affected.
- Heavy usage of event settings affects the camera's CPU load. Frame rate affected.
- Enabled motion detection. Frame rate and bandwidth affected.
- Heavy network utilization due to poor infrastructure. Bandwidth affected.

Viewing on poorly performing client PC's lowers perceived performance. Frame rate affected.

# **Glossary of Terms**

ActiveX - A standard that enables software components to interact with one another in a networked environment, regardless of the language(s) used to create them. web browsers may come into contact with ActiveX controls, ActiveX documents, and ActiveX scripts. ActiveX controls are often downloaded and installed automatically as required.

**Angle -** The field of view, relative to a standard lens in a 35mm still camera, expressed in degrees, e.g. 30°. For practical purposes, this is the area that a lens can cover, where the angle of view is determined by the focal length of the lens. A wide-angle lens has a short focal length and covers a wider angle of view than standard or telephoto lenses, which have longer focal lengths.

ARP (Address Resolution Protocol) – This protocol is used to associate an IP address to a hardware MAC address. A request is broadcast on the local network to discover the MAC address for an IP address.

**ARTPEC (Axis Real Time Picture Encoder) -** This chip is used for image compression.

**ASIC (Application Specific Integrated Circuit)** - A circuit designed for a specific application, as opposed to a general purpose circuit, such as a microprocessor.

**Aspect ratio** - A ratio of width to height in images. A common aspect ratio used for television screens and computer monitors is 4:3. High-definition television (HDTV) uses an aspect ratio of 16:9.

**Autoiris (DC-Iris)** – This special type of iris is electrically controlled by the camera, to automatically regulate the amount of light allowed to enter.

**Bitmap** - A bitmap is a data file representing a rectangular grid of pixels. It defines a display space and color for each pixel (or 'bit') in the display space. This type of image is known as a 'raster graphic.' GIFs and JPEGs are examples of image file types that contain bitmaps.

Because a bitmap uses this fixed raster method, it cannot easily be rescaled without losing definition. Conversely, a vector graphic image uses geometrical shapes to represent the image, and can thus be quickly rescaled.

**Bit rate** – The bit rate (in kbit/s or Mbit/s) is often referred to as speed, but actually defines the number of bits/time unit and not distance/time unit.

**Bonjour** - Also known as zero-configuration networking, Bonjour enables devices to automatically discover each other on a network, without having to enter IP addresses or configure DNS servers. Bonjour is a trademark of Apple Computer, Inc.

**Broadband** - In network engineering terms, this describes transmission methods where two or more signals share the same carrier. In more popular terminology, broadband is taken to mean high-speed data transmission.

CCD (Charged Coupled Device) - This light-sensitive image

device used in many digital cameras is a large integrated circuit that contains hundreds of thousands of photo-sites (pixels) that convert light energy into electronic signals. Its size is measured diagonally and can be 1/4", 1/3", 1/2" or 2/3".

**CGI (Common Gateway Interface)** - A specification for communication between a web server and other (CGI) programs. For example, a HTML page that contains a form might use a CGI program to process the form data once it is submitted.

**CIF (Common Intermediate Format)** – CIF refers to the analog video resolutions 352x288 pixels (PAL) and 352x240 pixels (NTSC). See also *Resolution*.

Client/Server - Client/server describes the relationship between two computer programs in which one program, the client, makes a service request from another program, the server, which fulfils the request. Typically, multiple client programs share the services of a common server program. A web browser is a client program that requests services (the sending of web pages or files) from a web server.

CMOS (Complementary Metal Oxide Semiconductor) - A CMOS is a widely used type of semiconductor that uses both negative and positive circuits. Since only one of the circuit types is on at any given time, CMOS chips require less power than chips using just one type of transistor. CMOS image sensors also allow processing circuits to be included on the same chip, an advantage not possible with CCD sensors, which are also much more expensive to produce.

Codec - In communications engineering, a codec is usually a coder/decoder. Codecs are used in integrated circuits or chips that convert e.g. analog video and audio signals into a digital format for transmission. The codec also converts received digital signals back into analog format. A codec uses analog-to-digital conversion and digital-to-analog conversion in the same chip.

Codec can also mean compression/decompression, in which case it is generally taken to mean an algorithm or computer program for reducing the size of large files and programs.

Compression - See Image compression.

**DC-Iris (Autoiris)** - This special type of iris is electrically controlled by the camera, to automatically regulate the amount of light allowed to enter.

**DHCP (Dynamic Host Configuration Protocol)** – DHCP is a protocol that lets network administrators automate and centrally manage the assignment of Internet Protocol (IP) addresses to network devices in a network.

DHCP uses the concept of a 'lease' or amount of time that a given IP address will be valid for a computer. The lease time can vary, depending on how long a user is likely to require the network connection at a particular location.

DHCP also supports static addresses for e.g. computers running web servers, which need a permanent IP address.

DNS (Domain Name System) - DNS is used to locate and

translate Internet domain names into IP (Internet Protocol) addresses. A domain name is a meaningful and easy-to-remember name for an Internet address. For example the domain name www.example.com is much easier to remember than 192.0.34.166. The translation tables for domain names are contained in Domain name servers.

**Domain Server -** Domains can also be used by organizations who wish to centralize the management of their (Windows) computers. Each user within a domain has an account that usually allows them to log in to and use any computer in the domain, although restrictions may also apply. The domain server is the server that authenticates the users on the network.

**Duplex** - See Full-duplex.

**Ethernet -** Ethernet is the most widely installed local area network technology. An Ethernet LAN typically uses special grades of twisted pair wires. The most commonly installed Ethernet systems are 10BASE-T and 100BASE-T10, which provide transmission speeds up to 10 Mbps and 100 Mbps respectively.

**ETRAX (Ethernet Token Ring AXIS) -** Axis' own microprocessor.

Factory default settings – These are the settings that originally applied for a device when it was first delivered from the factory. If it should become necessary to reset a device to its factory default settings, this will, for many devices, completely reset any settings that were changed by the user.

**Firewall -** A firewall works as a barrier between networks, e.g. between a Local Area Network and the Internet. The firewall ensures that only authorized users are allowed to access the one network from the other. A firewall can be software running on a computer, or it can be a standalone hardware device.

**Focal length** - Measured in millimeters, the focal length of a camera lens determines the width of the horizontal field of view, which in turn is measured in degrees.

FTP (File Transfer Protocol) – An application protocol that uses the TCP/IP protocols. It is used to exchange files between computers/devices on networks.

**Frame -** A frame is a complete video image. In the 2:1 interlaced scanning format of the RS-170 and CCIR formats, a frame is made up of two separate fields of 262.5 or 312.5 lines interlaced at 60 or 50 Hz to form a complete frame, which appears at 30 or 25 Hz. In video cameras with a progressive scan, each frame is scanned line-by-line and not interlaced; most are also displayed at 30 and 25 Hz.

**Frame rate** – The frame rate used to describe the frequency at which a video stream is updated is measured in frames per second (fps). A higher frame rate is advantageous when there is movement in the video stream, as it maintains image quality throughout.

**Full-duplex** - Transmission of data in two directions simultaneously. In an audio system this would describe e.g.

a telephone systems. Half-duplex also provides bi-directional communication, but only in one direction at a time, as in a walkie-talkie system. See also *Simplex*.

**Gain** - Gain is the amplification factor and the extent to which an analog amplifier boosts the strength of a signal. Amplification factors are usually expressed in terms of power. The decibel (dB) is the most common way of quantifying the gain of an amplifier.

**Gateway -** A gateway is a point in a network that acts as an entry point to another network. In a corporate network for example, a computer server acting as a gateway often also acts as a proxy server and a firewall server. A gateway is often associated with both a router, which knows where to direct a given packet of data that arrives at the gateway, and a switch, which furnishes the actual path in and out of the gateway for a given packet.

**GIF (Graphics Interchange Format) –** GIF is one of the most common file formats used for images in web pages. There are two versions of the format, 87a and 89a. Version 89a supports animations, i.e. a short sequence of images within a single GIF file. A GIF89a can also be specified for interlaced presentation.

**GOV (Group Of VOPs)** – A group of VOPs is the basic unit of an H.264 video stream. The GOV contains different types and numbers of VOPs (I-VOPs, P-VOPs) as determined by the GOV length and GOV structure. See also *VOP* 

**GOV length -** The GOV length determines the number of images (VOPs) in the GOV structure. See also GOV and VOP

**GOV structure -** The GOV structure describes the composition of an H.264 video stream, as regards the type of images (I-VOPs or P-VOPs) included in the stream, and their internal order. See also *GOV* and *VOP*.

**H.264 -** A standard for video compression, also known as MPEG-4 Part 10.

Half-duplex - See Full-duplex.

HTML (Hypertext Markup Language) - HTML is the set of "markup" symbols or codes inserted in a file intended for display in web browser. The markup tells the browser how to display the page's words and images for the user.

HTTP (Hypertext Transfer Protocol) – HTTP is the set of rules for exchanging files (text, graphic images, sound, video, and other multimedia files) on the web. The HTTP protocol runs on top of the TCP/IP suite of protocols.

**Hub** - A (network) hub is used to connect multiple devices to the network. The hub transmits all data to all devices connected to it, whereas a switch will only transmit the data to the device it is specifically intended for.

**IEEE 802.11 -** A family of standards for wireless LANs. The 802.11 standard supports 1 or 2 Mbit/s transmission on the 2.4 GHz band. IEEE 802.11b specifies an 11 Mbit/s data rate on the 2.4 GHz band, while 802.11a allows up to 54 Mbit/s on the 5 GHz band.

**Image compression -** Image compression minimizes the file size (in bytes) of an image. Two of the most common compressed image formats are JPEG and GIF.

Interlacing – Interlaced video is video captured at 50 pictures (known as fields) per second, of which every 2 consecutive fields (at half height) are then combined into 1 frame. Interlacing was developed many years ago for the analog TV world and is still used widely today. It provides good results when viewing motion in standard TV pictures, although there is always some degree of distortion in the image.

To view interlaced video on e.g. a computer monitor, the video must first be de-interlaced, to produce progressive video, which consists of complete images, one after the other, at 25 frames per second. See also *Progressive scan*.

IP (Internet Protocol) – The Internet Protocol is a method transmitting data over a network. Data to be sent is divided into individual and completely independent "packets." Each computer (or host) on the Internet has at least one address that uniquely identifies it from all others, and each data packet contains both the sender's address and the receiver's address.

The Internet Protocol ensures that the data packets all arrive at the intended address. As IP is a connectionless protocol, which means that there is no established connection between the communication end-points, packets can be sent via different routes and do not need to arrive at the destination in the correct order.

Once the data packets have arrived at the correct destination, another protocol - Transmission Control Protocol (TCP) - puts them in the right order. See also *TCP*.

IP Address - An IP address is simply an address on an IP network used by a computer/device connected to that network. IP addresses allow all the connected computers/devices to find each other and to pass data back and forth.

To avoid conflicts, each IP address on any given network must be unique. An IP address can be assigned as fixed, so that it does not change, or it can be assigned dynamically (and automatically) by DHCP.

An IP address consists of four groups (or quads) of decimal digits separated by periods, e.g. 130.5.5.25. Different parts of the address represent different things. Some part will represent the network number or address, and some other part will represent the local machine address.

See also IP (Internet Protocol).

I-VOP - See VOP.

JPEG (Joint Photographic Experts Group) – Together with the GIF file format, JPEG is an image file type commonly used on the web. A JPEG image is a bitmap, and usually has the file suffix '.jpg' or ".jpeg." When creating a JPEG image, it is possible to configure the level of compression to use. As the lowest compression (i.e. the highest quality) results in the largest file, there is a trade-off between image quality and file size.

**kbit/s (kilobits per second)** - A measure of the bit rate, i.e. the rate at which bits are passing a given point. See also *Bit rate*.

LAN (Local Area Network) - A LAN is a group of computers and associated devices that typically share common resources within a limited geographical area.

**Linux** - Linux is an open source operating system within the UNIX family. Because of its robustness and availability, Linux has won popularity in the open source community and among commercial application developers.

MAC address (Media Access Control address) - A MAC address is a unique identifier associated with a piece of networking equipment, or more specifically, its interface with the network. For example, the network card in a computer has its own MAC address.

**Manual iris** - This is the opposite to an autoiris, i.e. the camera iris must be adjusted manually to regulate the amount of light allowed to reach the image sensor.

**Mbit/s (Megabits per second)** - A measure of the bit rate, i.e. the rate at which bits are passing a given point. Commonly used to give the 'speed' of a network. A LAN might run at 10 or 100 Mbit/s. See also *Bit rate*.

**Monitor -** A monitor is very similar to a standard television set, but lacks the electronics to pick up regular television signals.

Motion JPEG - Motion JPEG is a simple compression/decompression technique for networked video. Latency is low and image quality is guaranteed, regardless of movement or complexity of the image. Image quality is controlled by adjusting the compression level, which in turn provides control over the file size, and thereby the bit rate.

High-quality individual images from the Motion JPEG stream are easily extracted. See also JPEG.

Megapixel - See Pixel.

MPEG (Moving Picture Experts Group) – The Moving Picture Experts Group develops standards for digital video and audio compression. It operates under the auspices of the International Organization for Standardization (ISO). The MPEG standards are an evolving series, each designed for a different purpose.

**MPEG-2** - MPEG-2 is the designation for a group of audio and video coding standards, and is typically used to encode audio and video for broadcast signals, including digital satellite and Cable TV. MPEG-2, with some modifications, is also the coding format used by standard commercial DVD movies.

**Multicast** - Bandwidth-conserving technology that reduces bandwidth usage by simultaneously delivering a single stream of information to multiple network recipients.

**Network connectivity -** The physical (wired or wireless) and logical (protocol) connection of a computer network or an individual device to a network, such as the Internet or a LAN.

NTSC (National Television System Committee) - NTSC is the television and video standard in the United States. NTSC delivers 525 lines at 60 half-frames/second. **NWay -** A network protocol that automatically negotiates the highest possible common transmission speed between two devices.

**PAL (Phase Alternating Line) –** PAL is the dominant television standard in Europe. PAL delivers 625 lines at 50 half-frames/second.

**Ping** - Ping is a basic network program used diagnostically to check the status of a network host or device. Ping can be used to see if a particular network address (IP address or host name) is occupied or not, or if the host at that address is responding normally. Ping can be run from e.g. the Windows Command prompt or the command line in UNIX.

**Pixel** - A pixel is one of the many tiny dots that make up a digital image. The color and intensity of each pixel represents a tiny area of the complete image.

**PoE (Power over Ethernet) –** Power over Ethernet provides power to a network device via the same cable as used for the network connection. This is very useful for IP-Surveillance and remote monitoring applications in places where it may be too impractical or expensive to power the device from a power outlet.

**PPP (Point-to-Point Protocol)** - A protocol that uses a serial interface for communication between two network devices. For example, a PC connected by a phone line to a server.

PPTP (Point-to-Point Tunneling Protocol) - A protocol (set of communication rules) that allows corporations to extend their own corporate network through private "tunnels" over the public Internet. In this way a corporation can effectively use a WAN (Wide Area Network) as a large single LAN (Local Area Network). This kind of interconnection is known as a virtual private network (VPN).

**Pre/post alarm images -** The images from immediately before and after an alarm. These images are stored in a buffer for later retrieval.

**Progressive scan -** Progressive scan, as opposed to interlaced video, scans the entire picture, line by line every sixteenth of a second. In other words, captured images are not split into separate fields as in interlaced scanning.

Computer monitors do not need interlace to show the picture on the screen, but instead show them progressively, on one line at a time in perfect order, i.e. 1, 2, 3, 4, 5, 6, 7, so there is virtually no 'flickering' effect. In a surveillance application, this can be critical when viewing detail within a moving image, such as a person running. A high-quality monitor is required to get the best from progressive scan. See also *Interlacing*.

**Protocol** - A special set of rules governing how two entities will communicate. Protocols are found at many levels of communication, and there are hardware protocols and software protocols.

**Proxy server** - In an organization that uses the Internet, a proxy server acts as an intermediary between a workstation user and the Internet. This provides security,

administrative control, and a caching service. Any proxy server associated with a gateway server, or part of a gateway server, effectively separates the organization's network from the outside network and the local firewall. It is the firewall server that protects the network against outside intrusion.

A proxy server receives requests for Internet services (such as web page requests) from many users. If the proxy server is also a cache server, it looks in its local cache of previously downloaded web pages. If it finds the page, it is returned to the user without forwarding the request to the Internet. If the page is not in the cache, the proxy server, acting as a client on behalf of the user, uses one of its own IP addresses to request the page from another server over the Internet. When the requested page is returned, the proxy server forwards it to the user that originally requested it.

P-VOP - See VOP.

**Resolution -** Image resolution is a measure of how much detail a digital image can hold: the greater the resolution, the greater the level of detail. Resolution can be specified as the number of pixel-columns (width) by the number of pixel-rows (height), e.g. 320x240.

Alternatively, the total number of pixels (usually in megapixels) in the image can be used. In analog systems it is also common to use other format designations, such as CIF, QCIF, 4CIF.

RTCP (Real-Time Control Protocol) – RTCP provides support for real-time conferencing of groups of any size within an intranet. This support includes source identification and support for gateways like audio and video bridges as well as multicast-to-unicast translators.

RTCP offers quality-of-service feedback from receivers to the multicast group as well as support for the synchronization of different media streams.

RTP (Real-Time Transport Protocol) – RTP is an Internet protocol for the transport of real-time data, e.g. audio and video. It can be used for media-on-demand as well as interactive services such as Internet telephony.

RTSP (Real Time Streaming Protocol) – RTSP is a control protocol, and a starting point for negotiating transports such as RTP, multicast and Unicast, and for negotiating codecs.

RTSP can be considered a 'remote control' for controlling the media stream delivered by a media server. RTSP servers typically use RTP as the protocol for the actual transport of audio/video data.

**Router -** A device that determines the next network point to which a packet should be forwarded on its way to its final destination. A router creates and/or maintains a special routing table that stores information on how best to reach certain destinations. A router is sometimes included as part of a network switch. See also *switch*.

**Server -** In general, a server is a computer program that provides services to other computer programs in the same or other computers. A computer running a server program is also frequently referred to as a server. In practice, the

server may contain any number of server and client programs. A web server is the computer program that supplies the requested HTML pages or files to the client (browser).

Sharpness - This is the control of fine detail within a picture. This feature was originally introduced into color TV sets that used notch filter decoders. This filter took away all high frequency detail in the black and white region of the picture. The sharpness control attempted to put some of that detail back in the picture. Sharpness controls are mostly superfluous in today's high-end TVs. The only logical requirement for it nowadays is on a VHS machine.

**Simplex** - In Simplex operation, a network cable or communications channel can only send information in one direction.

SMTP (Simple Mail Transfer Protocol) - SMTP is used for sending and receiving e-mail. However, as it is 'simple,' it is limited in its ability to queue messages at the receiving end, and is usually used with one of two other protocols, POP3 or IMAP. These other protocols allow the user to save messages in a server mailbox and download them periodically from the server.

SMTP authentication is an extension of SMTP, whereby the client is required to log into the mail server before or during the sending of email. It can be used to allow legitimate users to send email while denying the service to unauthorized users, such as spammers.

**SNMP (Simple Network Management Protocol) -** SNMP forms part of the Internet Protocol suite, as defined by the Internet Engineering Task Force. The protocol can support monitoring of network-attached devices for any conditions that warrant administrative attention.

**Sockets** – Sockets are a method for communication between a client program and a server program over a network. A socket is defined as 'the endpoint in a connection.' Sockets are created and used with a set of programming requests or 'function calls' sometimes called the sockets application programming interface (API).

#### SSL/TSL (Secure Socket Layer/Transport Layer Security)

These two protocols (SSL is succeeded by TSL) are cryptographic protocols that provide secure communication on a network. SSL is commonly used over HTTP to form HTTPS, as used e.g. on the Internet for electronic financial transactions. SSL uses public key certificates to verify the identity of the server.

Subnet/subnet mask - A subnet is an identifiably separate part of an organization's network. Typically, a subnet may represent all the machines at one geographic location, in one building, or on the same local area network (LAN). Having an organization's network divided into subnets allows it to be connected to the Internet with a single shared network address.

The subnet mask is the part of the IP address that tells a network router how to find the subnet that the data packet should be delivered to. Using a subnet mask saves the router having to handle the entire 32-bit IP address; it simply looks at the bits selected by the mask.

**Switch -** A switch is a network device that connects network segments together, and which selects a path for sending a unit of data to its next destination. In general, a switch is a simpler and faster mechanism than a router, which requires knowledge about the network and how to determine the route. Some switches include the router function. See also *Router*.

**TCP (Transmission Control Protocol) –** TCP is used along with the Internet Protocol (IP) to transmit data as packets between computers over the network. While IP takes care of the actual packet delivery, TCP keeps track of the individual packets that the communication (e.g. requested a web page file) is divided into, and, when all packets have arrived at their destination, it reassembles them to re-form the complete file.

TCP is a connection-oriented protocol, which means that a connection is established between the two end-points and is maintained until the data has been successfully exchanged between the communicating applications.

**Telnet -** Telnet is a simple method with which to access another network device, e.g. a computer. The HTTP protocol and the FTP protocols allow you to request specific files from remote computers, but do not allow you logon as a user of that computer. With Telnet, you log on as a regular user with whatever privileges you may have been granted for specific applications and data residing on that computer.

**UDP** (User Datagram Protocol) – UDP is a communications protocol that offers limited service for exchanging data in a network that uses the Internet Protocol (IP). UDP is an alternative to the Transmission Control Protocol (TCP). The advantage of UDP is that it is not required to deliver all data and may drop network packets when there is e.g. network congestion. This is suitable for live video, as there is no point in re-transmitting old information that will not be displayed anyway.

**Unicast** – Communication between a single sender and a single receiver over a network. A new connection is established for each new user.

**URL (Uniform Resource Locator) -** An "address" on the network.

**Varifocal lens** - A varifocal lens provides a wide range of focal lengths, as opposed to a lens with a fixed focal length, which only provides one.

VPN (Virtual Private Network) - This creates a secure "tunnel" between the points within the VPN. Only devices with the correct "key" will be able to work within the VPN. The VPN network can be within a company LAN (Local Area Network), but different sites can also be connected over the Internet in a secure way. One common use for VPN is for connecting a remote computer to the corporate network, via e.g. a direct phone line or via the Internet.

**VOP** (Video Object Plane) - A VOP is an image frame in an H.264 video stream. There are several types of VOP:

- An I-VOP is complete image frame.
- A P-VOP codes the differences between images, as long as it is more efficient to do so. Otherwise it codes the whole

image, which may also be a completely new image.

**WAN (Wide-Area-Network)** - Similar to a LAN, but on a larger geographical scale.

**W-LAN (Wireless LAN) -** A wireless LAN is a wireless local area network that uses radio waves as its carrier: where the network connections for end-users are wireless. The main network structure usually uses cables.

**Web server** - A web server is a program, which allows web browsers to retrieve files from computers connected to the Internet. The web server listens for requests from web browsers and upon receiving a request for a file sends it back to the browser.

The primary function of a web server is to serve pages to other remote computers; consequently, it needs to be installed on a computer that is permanently connected to the Internet. It also controls access to the server whilst monitoring and logging server access statistics.

WEP (Wireless Equivalent Privacy) – A wireless security protocol, specified in the IEEE 802.11 standard, which is designed to provide a wireless local area network (WLAN) with a level of security and privacy comparable to that usually expected of a wired LAN. Security is at two different levels; 40-bit and 128-bit encryption. The higher the bit number, the more secure the encryption.

WPA-PSK (Wi-Fi Protected Access - Pre-Shared Key) - This wireless encryption method uses a pre-shared key (PSK) for key management. Keys can usually be entered as manual hex values, as hexadecimal characters, or as a Passphrase. WPA-PSK provides a greater degree of security than WEP.

**Zoom lens -** A zoom lens can be moved (zoomed) to enlarge the view of an object to show more detail.

#### Α

Action 21 Action Buttons 18 Administrator 13 Alarm 25 AMC 7 ARP/Ping 29 AVHS 29

#### В

Backup 33 Bit Rate 14 Bonjour 7 Buffer Size 22 Buffers 22

#### C

Camera tampering 24 Control Button 5, 35

#### D

Date & Time 28 Default Viewer 17 DNS Configuration 30 DNS Server 30 Domain Name 30

## Ε

Emergency Recovery 36 Enable ARP/Ping 29 Event Servers 21 Events 21

#### F

Factory Default Settings 35 Frame Rate 13 FTP Server 21

#### G

GOV Settings 13 Guard tour 19

#### Н

H.264 13 Host Name 30 HTTP Server 21 HTTPS 9, 27, 30

## ī

IP Address Filtering 27

#### L

Live View 10 Live View Config 17 Logs & Reports 34

#### М

Motion Detection 25

#### N

NAT traversal 8, 30, 31 Network Connector 5 Network Settings 29 NTP Server 28

#### Ρ

Post-trigger Buffer 22 Preset Positions 19 Pre-trigger Buffer 22

#### O

QuickTime 12, 17

#### R

Recovery 36 Referrals 27 Restore 33

### S

Scheduled Event 21, 23 Security 27 Server Time 28 Snapshot button 10 SNMP 32 Support 33 System Options 27

#### 7

TCP Server 21 TCP/IP Settings 29 Time Mode 28 Triggered Event 21 Troubleshooting 36

#### U

Upgrade Server 33 UPnP 30, 32

#### ٧

VAPIX 20 Video Stream 13